# MAPPA<br>DEL CONTO<br>TERMICO<br>PER LA PUBBLICA<br>AMMINISTRAZIONE

# **ACCESSO A PRENOTAZIONE**

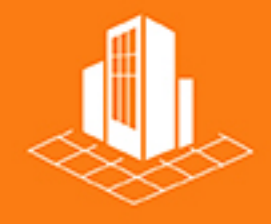

**GUIDA PRATICA AL CT PER LA PA** 

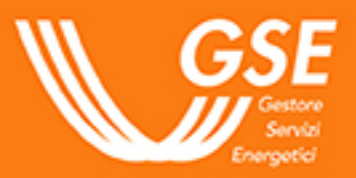

## **INDICE**

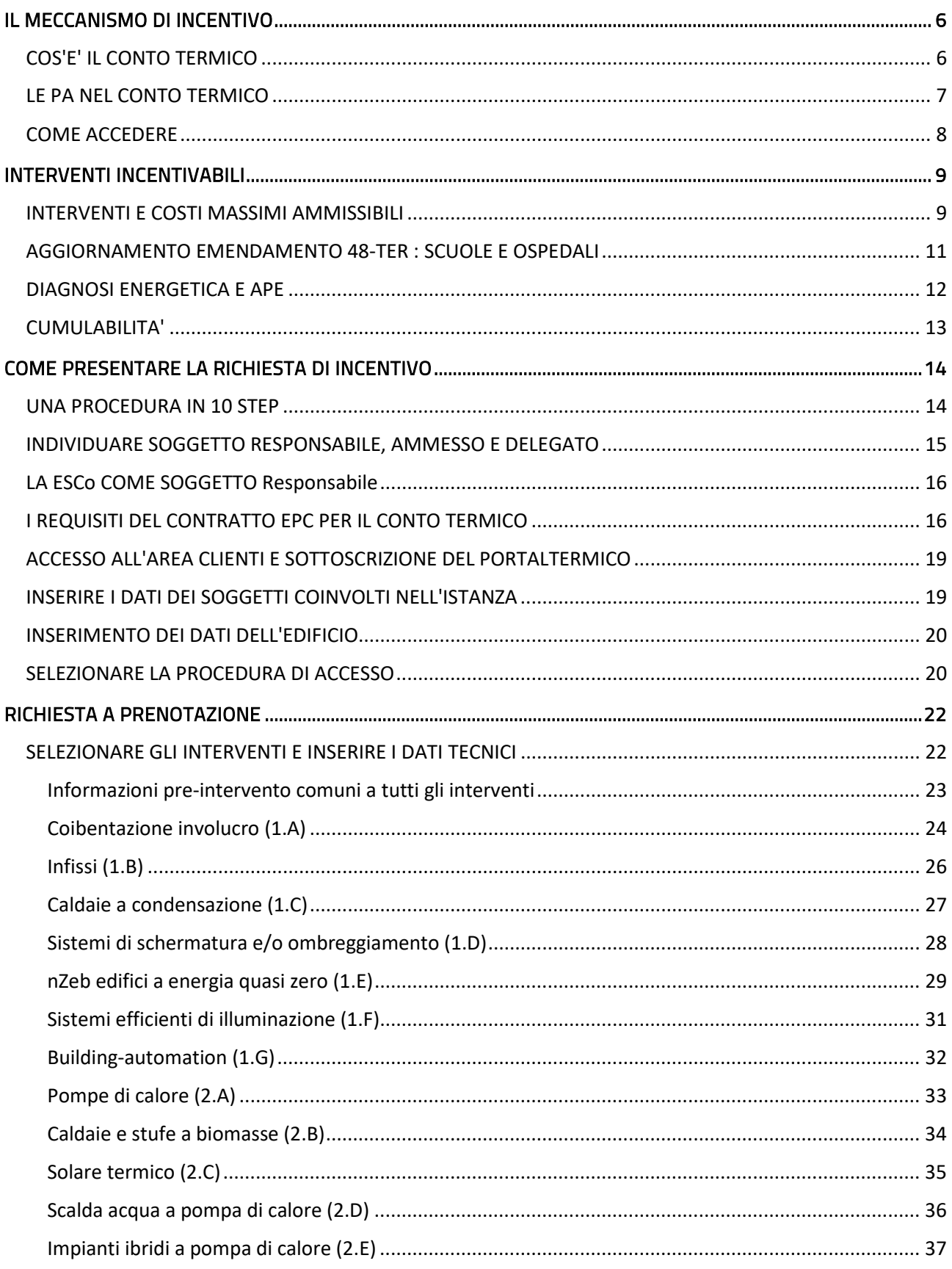

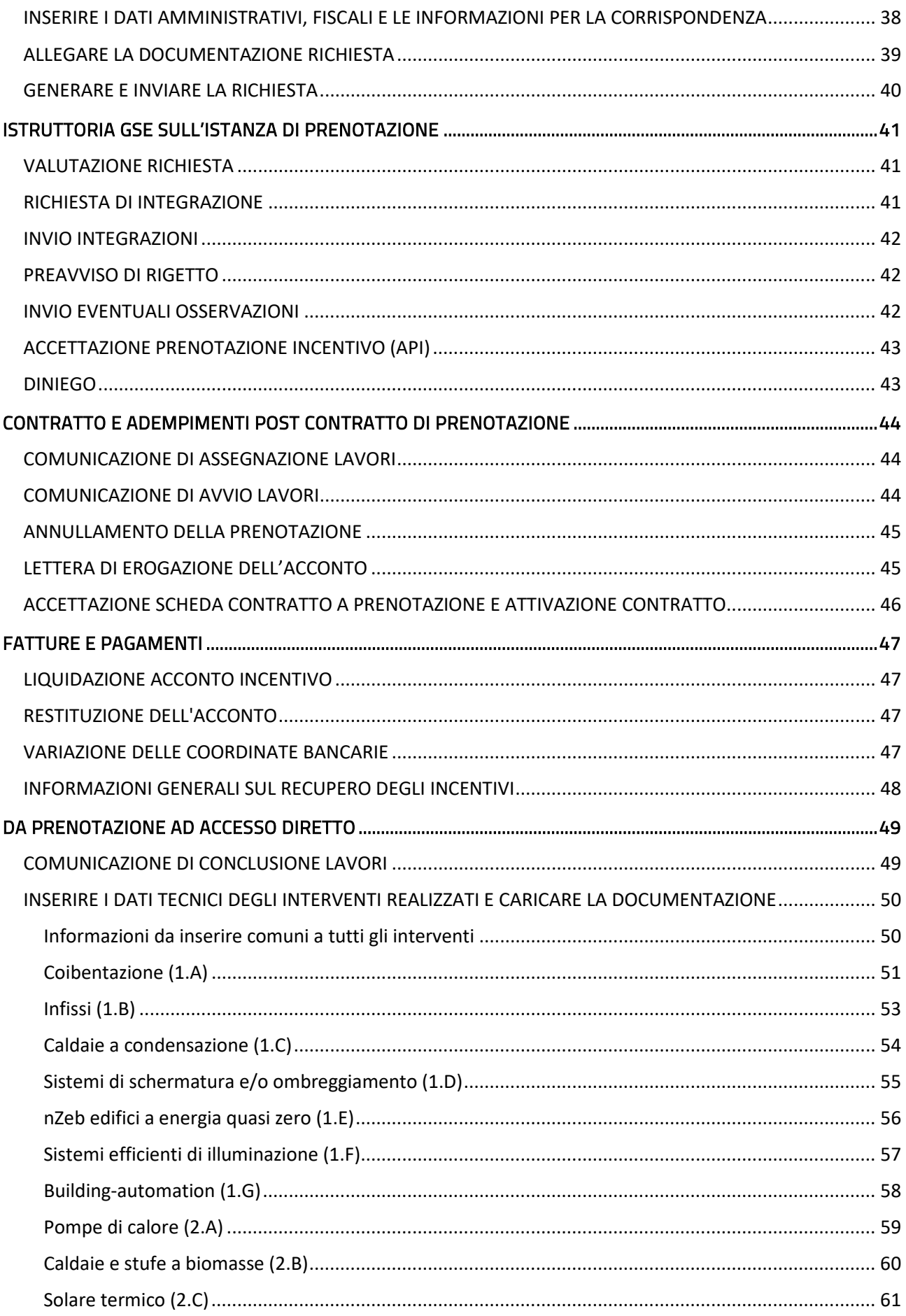

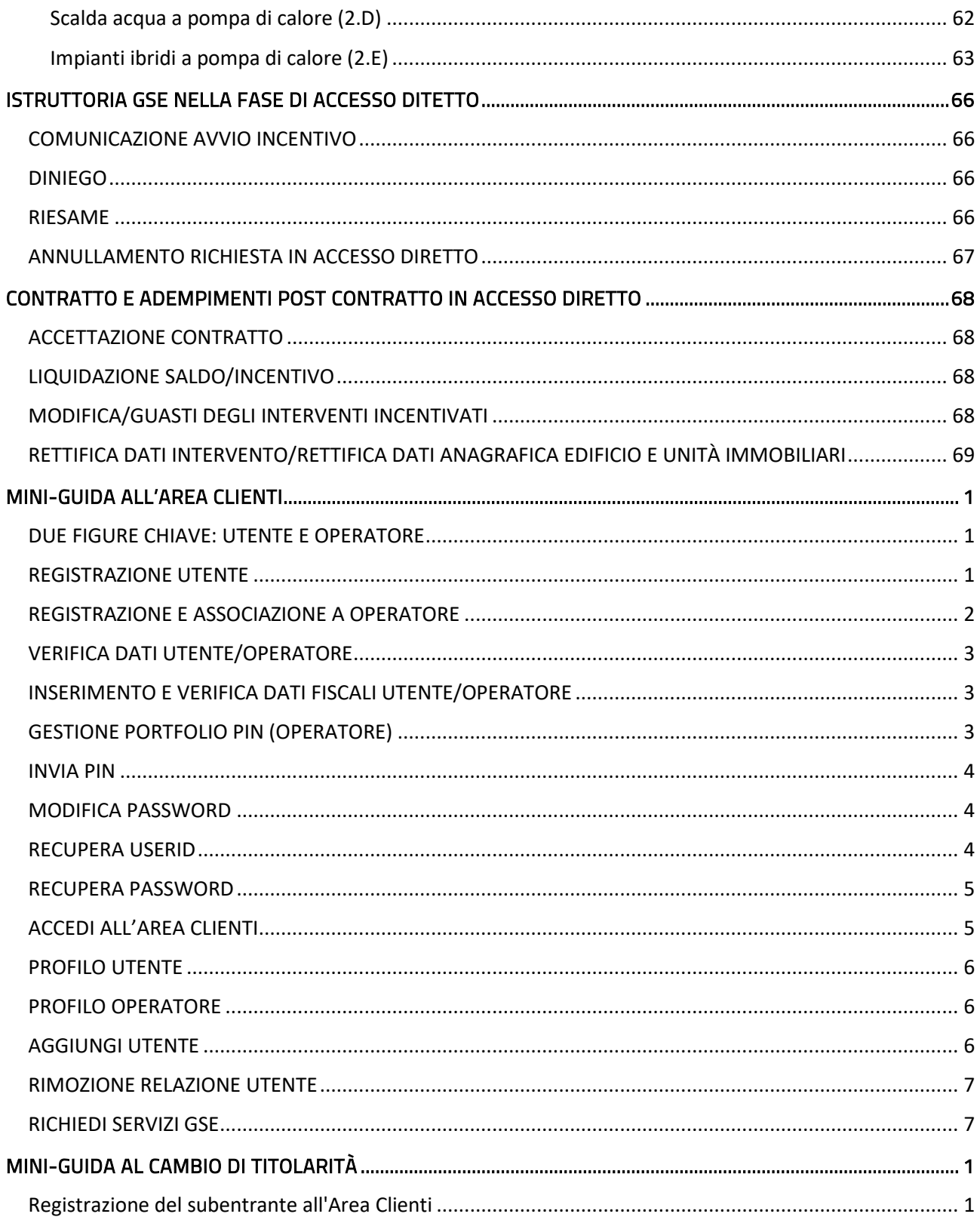

## **DISCLAIMER**

*Il presente documento assolve una finalità meramente divulgativa, intendendo fornire − con linguaggio chiaro, semplice e immediato – informazioni in merito agli incentivi previsti dal Conto Termico per le PA. Le modalità, i termini e i requisiti per la presentazione delle istanze di ammissione agli incentivi, così come i criteri e le regole nel rispetto dei quali vengono compiuti gli accertamenti da parte degli Uffici del GSE, restano disciplinati dagli atti legislativi aggiornati a aprile 2020, consultabili sul sito del GSE.*

# <span id="page-5-0"></span>**IL MECCANISMO DI INCENTIVO**

## <span id="page-5-1"></span>COS'E' IL CONTO TERMICO

Il Conto Termico incentiva interventi per l'incremento dell'efficienza energetica e la produzione di energia termica da fonti rinnovabili negli edifici o in singole unità immobiliari accatastate e dotate di un impianto di riscaldamento.

È uno strumento di finanziamento in conto capitale, ossia rimborsa fino al 65% delle spese rendicontabili sostenute per gli interventi, ove essi rispettino i requisiti tecnicoamministrativi previsti dal Decreto Conto Termico (DM 16 febbraio 2016).

Possono beneficiare degli incentivi:

i soggetti titolari di diritto di proprietà (i.e. Soggetti Ammessi)

e/o

 i soggetti che abbiano abbiano la disponibilità in quanto titolari di altro diritto reale o personale di godimento dell'edificio/immobile ove l'intervento deve essere realizzato (i.e. Soggetti Ammessi equiparati). Questi ultimi possono presentare istanza previa autorizzazione da parte del proprietario.

Gli interventi incentivabili variano a seconda del soggetto che ne beneficia (Soggetto Ammesso o equiparato):

- le Pubbliche Amministrazioni, i soggetti a esse assimilati, le Cooperative Sociali e le Cooperative di abitanti possono beneficiare degli incentivi per impiantistica e interventi sull'involucro edilizio
- tutti gli altri possono accedere agli incentivi solo per gli impianti di produzione di energia termica.

Al momento della richiesta, verifica che l'immobile oggetto di intervento sia accatastato e dotato di impianti di riscaldamento.

Consulta il [DM 16 febbraio 2016](https://www.gse.it/documenti_site/Documenti%20GSE/Servizi%20per%20te/CONTO%20TERMICO/NORMATIVA/Decreto%20interministeriale%2016%20febbraio%202016.PDF) Consulta la [Guida al concetto di edificio nel](https://www.gse.it/documenti_site/Documenti%20GSE/Servizi%20per%20te/CONTO%20TERMICO/Guide/CT_Concetto%20edificio.pdf) 

[Conto Termico](https://www.gse.it/documenti_site/Documenti%20GSE/Servizi%20per%20te/CONTO%20TERMICO/Guide/CT_Concetto%20edificio.pdf)

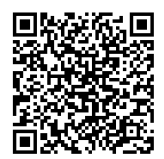

# <span id="page-6-0"></span>LE PA NEL CONTO TERMICO

Ricorda che per Amministrazioni Pubbliche si intendono:

- a) tutte le Amministrazioni dello Stato, compresi gli istituti e scuole di ogni ordine e grado e le istituzioni educative, le aziende ed Amministrazioni dello Stato a ordinamento autonomo, le Regioni, le Province, i Comuni, le Comunità montane e loro consorzi e associazioni, le istituzioni universitarie, gli enti pubblici proprietari o gestori di patrimonio di edilizia residenziale pubblica, le Camere di commercio, industria, artigianato e agricoltura e loro associazioni, tutti gli enti pubblici non economici nazionali, regionali e locali, le Amministrazioni, le aziende e gli enti del Servizio sanitario nazionale, identificate ai sensi D.lgs. n. 165/2001
- b) gli ex Istituti Autonomi Case Popolari comunque denominati e trasformati dalle Regioni
- c) le società a patrimonio interamente pubblico, costituite ai sensi del D.lgs. n. 267/2000, e s.m.i.
- d) le società Cooperative sociali costituite ai sensi della legge n. 381/1991, e s.m. e iscritte nei rispettivi albi regionali di cui alla medesima disposizione
- e) le Cooperative di abitanti (legge 164/2014) iscritte all'Albo nazionale delle società Cooperative edilizie di abitazione e dei loro consorzi costituito presso il Ministero dello sviluppo economico in base alla legge n. 59/92.

Per capire se un Ente o una società rientra in queste categorie consulta le FAQ nella sezione requisiti del Soggetto Responsabile del Portale Supporto e chiedi assistenza.

Consulta le FAQ sui [Requisiti del soggetto](https://supportogse.service-now.com/csm?id=ricerca&a=2edad157db98e340735ae0a1ca96191e)  [responsabile \(20\)](https://supportogse.service-now.com/csm?id=ricerca&a=2edad157db98e340735ae0a1ca96191e)

Hai bisogno di assistenza? Richiedila attraverso i[l Portale Supporto](https://supportogse.service-now.com/csm?sysparm_stack=no)

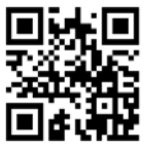

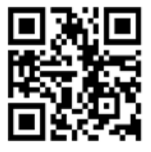

# <span id="page-7-0"></span>COME ACCEDERE

 *consulta la Mini-Guida all'Area Clienti* Per presentare istanza di incentivo occorre essere registrati all'Area Clienti del GSE e sottoscrivere l'applicazione Portaltermico.

La richiesta deve essere presentata, a pena di esclusione, entro 60 giorni dalla data di conclusione dell'intervento, che non può superare i 90 giorni dalla data di effettuazione dell'ultimo pagamento.

Le Pubbliche Amministrazioni e i soggetti a esse assimilati possono prenotare l'incentivo e ottenere un acconto prima o durante l'esecuzione dei lavori (accesso a prenotazione), ma comunque dovranno completare la procedura per ottenere il saldo facendone richiesta entro 60 giorni dalla conclusione dei lavori (accesso diretto).

Tutti i soggetti ammissibili possono fare richiesta di incentivo al GSE direttamente, delegando un tecnico a operare per proprio conto (Soggetto Delegato), oppure, ove abbiano scelto di realizzare gli interventi nel quadro di un contratto di prestazione energetica (EPC), attraverso la ESCo titolare del Contratto. Il soggetto che fa richiesta di incentivo al GSE è riconosciuto come Soggetto Resopnsabile dell'intervento.

È essenziale fare richiesta di incentivo non oltre 60 giorni dalla conclusione degli interventi!

Se hai problemi sul Portaltermico per la trasmissione dell'istanza, segnalalo subito attraverso il Portale Supporto GSE.

Accedi al PortalTermico attraverso [l'Area](https://auth.gse.it/oam/server/obrareq.cgi?encquery%3DTn929%2BpcnyEqDYQJZ2wdoaxESrTNDg1UQ%2B%2FmvzCpbLGiBet%2BBMLq3NhDYVncGptHpm1rg%2FhDdCsw9Qu3FjU9CxacD%2BFd66RACiv9atMZJXa2JQhJEz3SV%2ByjFcjmr2NyMUnQx8n8lpnp8mbxRHO2Fcvj1d2%2FvZMqoO%2B3AlkmpwYhAqMyz%2Bk1fJP%2BYTxPZyE%2Fsc4%2BXZ9tAtQEFs4425JOGWaFHeWSbPosGfJGiW78a5N8yKF6o%2BN9gSASBcrs0uMsQC%2BErdOCy1dAX92uKamxo0RBqE8uRpnOqdAJ5hPZcxYGdZ7E%2BLRKEr2Qu%2BcMG5hEWvlO0uMn0sRsoVPdXF5jWg%3D%3D%20agentid%3Dwg12_zacohs%20ver%3D1%20crmethod%3D2%26cksum%3D8f82d08a816d8f9e5d795b83ffcc071eaad13e41&ECID-Context=1.005b%5Ee_psakEkJWFLznJ8A000NY500002c%3BkXjE)  [Clienti](https://auth.gse.it/oam/server/obrareq.cgi?encquery%3DTn929%2BpcnyEqDYQJZ2wdoaxESrTNDg1UQ%2B%2FmvzCpbLGiBet%2BBMLq3NhDYVncGptHpm1rg%2FhDdCsw9Qu3FjU9CxacD%2BFd66RACiv9atMZJXa2JQhJEz3SV%2ByjFcjmr2NyMUnQx8n8lpnp8mbxRHO2Fcvj1d2%2FvZMqoO%2B3AlkmpwYhAqMyz%2Bk1fJP%2BYTxPZyE%2Fsc4%2BXZ9tAtQEFs4425JOGWaFHeWSbPosGfJGiW78a5N8yKF6o%2BN9gSASBcrs0uMsQC%2BErdOCy1dAX92uKamxo0RBqE8uRpnOqdAJ5hPZcxYGdZ7E%2BLRKEr2Qu%2BcMG5hEWvlO0uMn0sRsoVPdXF5jWg%3D%3D%20agentid%3Dwg12_zacohs%20ver%3D1%20crmethod%3D2%26cksum%3D8f82d08a816d8f9e5d795b83ffcc071eaad13e41&ECID-Context=1.005b%5Ee_psakEkJWFLznJ8A000NY500002c%3BkXjE)

Hai bisogno di assistenza? Richiedila attraverso i[l Portale Supporto](https://supportogse.service-now.com/csm?sysparm_stack=no)

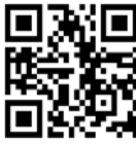

# <span id="page-8-0"></span>**INTERVENTI INCENTIVABILI**

## <span id="page-8-1"></span>INTERVENTI E COSTI MASSIMI AMMISSIBILI

Le Pubbliche Amministrazioni e i soggetti a esse assimilati, incluse le Cooperative di Abitanti e le Cooperative Sociali, possono richiedere gli incentivi del Conto Termico per gli interventi riportati nella tabella a seguire:

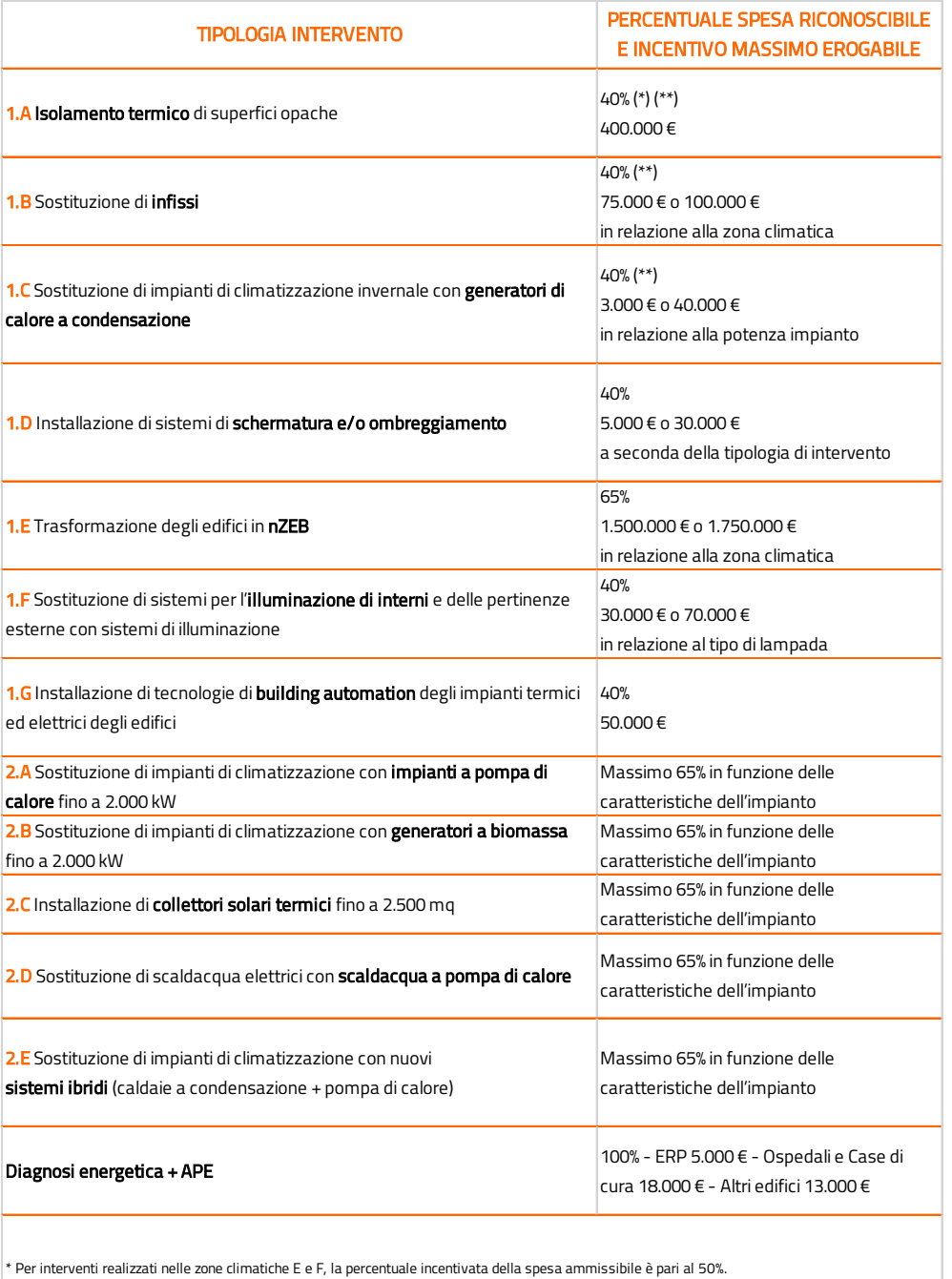

\*\* Per interventi che prevedano, oltre a un intervento 1.A, anche un intervento a scelta tra le tipologie 1.C, 2.A, 2.B, 2.C o 2.E, la percentuale della spesa ammissibile è pari al 55% per ognuno degli interventi.

Ove la PA realizzi interventi su edifici di proprietà privata, potrà accedere solo agli incentivi di categoria 2. Per le caldaie, le pompe di calore, i collettori solari, etc. inclusi nel Catalogo degli apparecchi domestici reso pubblico e aggiornato periodicamente dal GSE la procedura di accesso è semplificata poiché la conformità dei requisiti tecnici al dettato normativo è stata preventivamente verificata dal GSE.

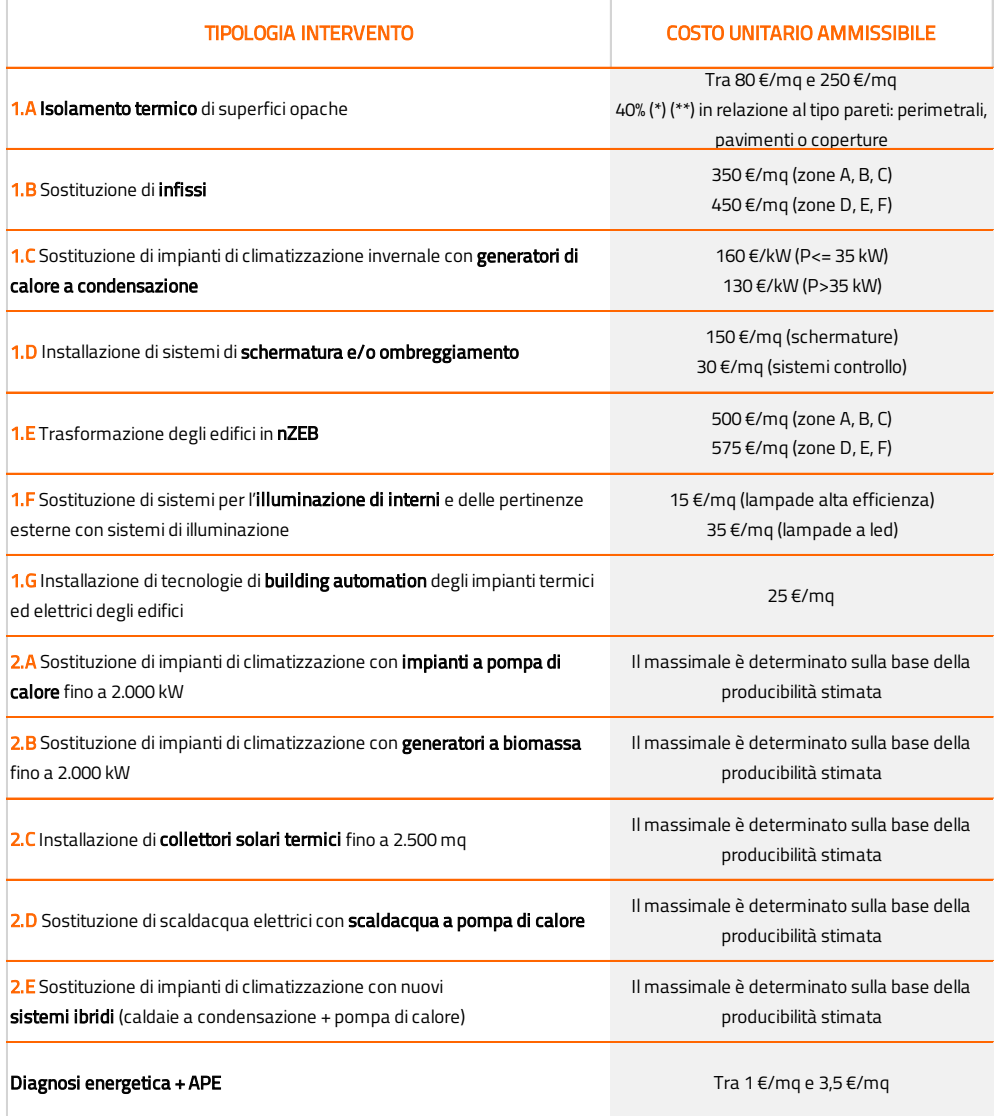

Verifica per prima cosa se il tuo intervento ha le caratteristiche per essere incentivabile e i relativi costi massimi ammissibili.

Consulta i criteri di ammissibilità degli interventi nell['Allegato 1 del DM](https://www.gse.it/documenti_site/Documenti%20GSE/Servizi%20per%20te/CONTO%20TERMICO/NORMATIVA/Allegato%20decreto%20interministeriale%2016%20febbraio%202016.PDF)  [Conto Termico](https://www.gse.it/documenti_site/Documenti%20GSE/Servizi%20per%20te/CONTO%20TERMICO/NORMATIVA/Allegato%20decreto%20interministeriale%2016%20febbraio%202016.PDF)

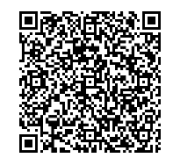

Hai bisogno di assistenza? Richiedila attraverso il [Portale Supporto](https://supportogse.service-now.com/csm?sysparm_stack=no)

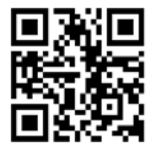

# <span id="page-10-0"></span>AGGIORNAMENTO EMENDAMENTO 48-TER : SCUOLE E OSPEDALI

L'emendamento 48-ter della conversione in legge del DL 104/2020 fa sì che gli incentivi del conto termico possano arrivare a coprire il 100% delle spese ammissibili, per gli interventi con le seguenti caratteristiche:

- 1. l'intervento è realizzato su un edificio per il quale l'amministrazione pubblica svolge il ruolo di soggetto ammesso e cioè l'amministrazione pubblica deve:
- essere titolare di diritto di proprietà dell'edificio/immobile ove l'intervento deve essere realizzato;
- avere la disponibilità dell'edificio/immobile ove l'intervento deve essere realizzato, in quanto titolare di altro diritto reale;
- 2. l'edificio è registrato al catasto edilizio urbano fra le seguenti categorie:
- B/2 Case di cura ed ospedali (senza fine di lucro);
- B/5 Scuole e laboratori scientifici.
- 3. i lavori di realizzazione dell'intervento proposto sono stati conclusi dopo il 13 ottobre 2020.

Si chiarisce che per questi interventi rimangono ferme le limitazioni sul costo specifico (cioè costo massimo al kW o costo massimo al metro quadro), le modalità di calcolo degli incentivi degli interventi della c.d. categoria 2 e i valori massimi dell'incentivo individuati all'ultima colonna della tabella 5 dell'allegato II al DM 16 febbraio 2016.

Si precisa, infine, che tali disposizioni si applicano anche a tutte le prenotazioni ammesse, ivi incluse le richieste trasmesse in data antecedente all'entrata in vigore della disposizione in esame, i cui lavori si completeranno in data successiva al 13 ottobre 2020. In particolare:

- per le prenotazioni già ammesse, il ricalcolo dell'incentivo sarà effettuato in fase di saldo, anche nel caso di acconto già erogato;
- per le prenotazioni presentate successivamente il calcolo sarà effettuato già nella fase di presentazione dell'istanza di prenotazione.

Tra i documenti necessari occorre inviare la documentazione catastale (visura) per attestare la categoria catastale dell'immobile, nello specifico nella categoria B/2 Case di cura ed ospedali (senza fine di lucro) o B/5 Scuole e laboratori scientifici.

Tra i documenti necessari occorre inviare la documentazione catastale (visura) per attestare la destinazione d'uso dell'immobile

<span id="page-11-0"></span>Le spese sostenute per la diagnosi energetica (DE) e l'APE redatte per gli edifici rientrano tra le spese ammissibili degli interventi.

Nel caso di interventi che ne prevedano obbligatoriamente la redazione, diagnosi e APE sono incentivate per le Amministrazioni Pubbliche (e le ESCo che operano per loro conto) al 100%. E' previsto un massimale dell'incentivo e un costo unitario massimo in funzione della destinazione d'uso e dalla superficie utile dell'immobile.

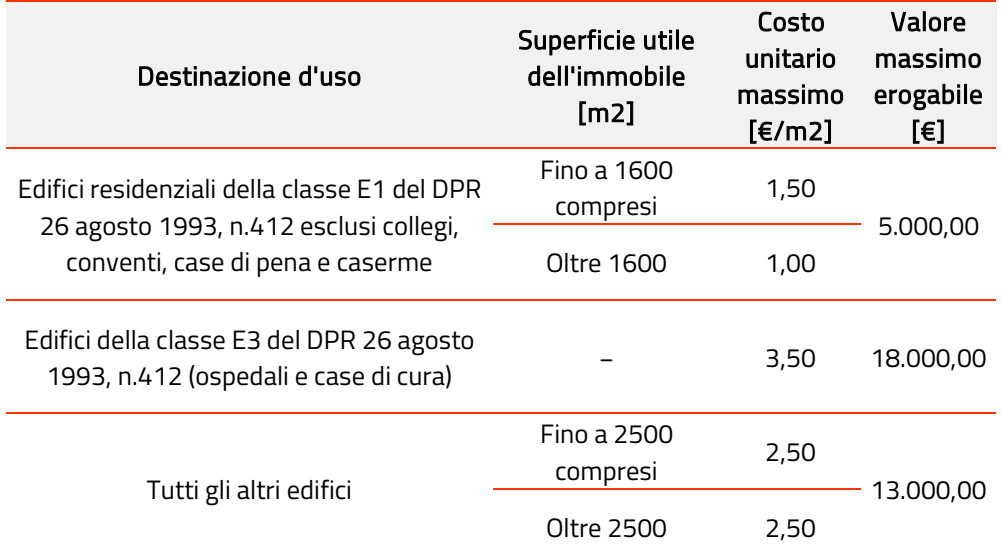

La diagnosi e l'Attestato di Prestazione Energetica devono essere redatte secondo le norme indicate a seguire e comunque, nel rispetto delle vigenti disposizioni nazionali o regionali, ove presenti:

- le diagnosi energetiche dovranno essere redatte, preferibilmente, nel rispetto del pacchetto di norme UNI CEI EN 16247. Dovranno inoltre seguire i criteri minimi previsti dall'Allegato 2 del Decreto legislativo n. 102/2014
- gli attestati di prestazione energetica devono essere conformi al Decreto legislativo 19 agosto 2005, n. 192 e successive modifiche e integrazioni, nonché ai Decreti attuativi dello stesso.

Nei casi in cui la DE e la Certificazione energetica non siano obbligatorie, le spese professionali per queste possono rientrare nelle spese ammissibili per la progettazione dell'intervento.

Verifica se la diagnosi e l'APE dell'edificio su cui stai lavorando sono redatte ai sensi della normativa di riferimento.

## <span id="page-12-0"></span>CUMULABILITA'

Le PA possono utilizzare il Conto Termico insieme ad altri strumenti di finanziamento pubblico.

Se una PA realizza interventi su edifici pubblici ad uso pubblico, gli incentivi previsti dal Decreto sono cumulabili con altri contributi in conto capitale, statali e non statali, nei limiti di un finanziamento complessivo massimo pari al 100% delle spese ammissibili.

Se una PA realizza interventi su edifici privati a uso pubblico, gli incentivi previsti dal Decreto sono cumulabili con contributi in conto capitale, non statali, nei limiti di un finanziamento complessivo massimo pari al 100% delle spese ammissibili e solo per la realizzazione di interventi di categoria 2. In questo caso, infatti, gli interventi sugli involucro non sono incentivati.

Gli incentivi in Conto Termico sono cumulabili senza limitazioni con fondi di garanzia, fondi di rotazione e contributi in conto interessi.

Per le ESCo che agiscono da Soggetto Responsabile per conto della PA si applicano le regole di cumulo previsti per la PA.

Usa il Modello 1X per dettagliare la provenienza delle risorse per la realizzazione dell'intervento.

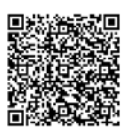

Scarica il [Modello 1X](https://www.gse.it/documenti_site/Documenti%20GSE/Servizi%20per%20te/CONTO%20TERMICO/MODULISTICA/modello%201X-%20dichiarazione%20di%20provenienza%20delle%20risorse.docx) Per verificare che il finanziamento che stai utilizzando sia compatibile con il Conto Termico contatta il tuo Tutor GSE

<sup>3</sup> 06 8011 3535

# <span id="page-13-0"></span>**COME PRESENTARE LA RICHIESTA DI INCENTIVO**

## <span id="page-13-1"></span>UNA PROCEDURA IN 10 STEP

Per presentare istanza di incentivo occorre:

 *consulta la Mini-Guida all'Area Clienti*

- 1. Individuare Soggetto Responsabile, Soggetto Ammesso ed eventuali Soggetti Delegati
- 2. Registrarsi e gestire il proprio account nell'Area Clienti GSE
- 3. Sottoscrivere il PortalTermico nella sezione "Richiesta servizi" dell'Area Clienti GSE
- 4. Inserire i dati dei Soggetti coinvolti nell'istanza
- 5. Inserire i dati dell'edificio
- 6. Selezionare la modalità di accesso, a prenotazione o accesso diretto;
- 7. Selezionare gli interventi da incentivare e inserire i dati tecnici relativi
- 8. Inserire dati amministrativi, fiscali e informazioni per la corrispondenza
- 9. Allegare la documentazione richiesta
- 10. Generare e inviare la richiesta

# Usa la Mappa del Conto Termico per la PA come check-list per assicurarti di non dimenticare nessun adempimento.

Consulta i[l DM 16 febbraio 2016](https://www.gse.it/documenti_site/Documenti%20GSE/Servizi%20per%20te/CONTO%20TERMICO/NORMATIVA/Decreto%20interministeriale%2016%20febbraio%202016.PDF) Consulta le [Regole Applicative](https://www.gse.it/documenti_site/Documenti%20GSE/Servizi%20per%20te/CONTO%20TERMICO/REGOLE%20APPLICATIVE/REGOLE_APPLICATIVE_CT.pdf)

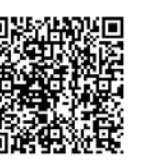

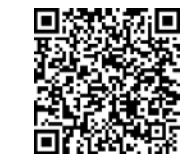

Hai bisogno di assistenza per configurare la tua pratica?

Contatta il tuo Tutor GSE

<sup>3</sup> 06 8011 3535

## <span id="page-14-0"></span>INDIVIDUARE SOGGETTO RESPONSABILE, AMMESSO E DELEGATO

La prima cosa da fare è capire come si classificano i soggetti coinvolti nella realizzazione dell'intervento ai fini della richiesta di incentivo.

Il Soggetto Ammesso è il proprietario dell'immobile e/o il soggetto che ne dispone, ovvero il "beneficiario" degli effetti dell'intervento.

Il Soggetto Responsabile dell'intervento è il soggetto che:

- a. ha sostenuto direttamente le spese per l'esecuzione degli interventi
- b. presenta istanza di riconoscimento degli incentivi al GSE
- c. stipula il contratto con il GSE e riceve gli incentivi
- d. è tenuto a conservare, per tutta la durata dell'incentivo e per i 5 anni successivi all'erogazione dell'ultimo importo, gli originali dei documenti
- e. in qualità di Responsabile dell'intervento realizzato e, in caso di impianto, anche dell'esercizio e della manutenzione dello stesso, è tenuto ad assicurare, a pena di decadenza dall'incentivo, la regolare esecuzione di ogni attività di controllo, anche mediante sopralluogo, che il GSE o ogni altro soggetto dallo stesso delegato, ritenesse necessaria.

Il Soggetto Responsabile coincide con il Soggetto Ammesso, salvo nei casi in cui gli interventi siano realizzati nell'ambito di un contratto di prestazione energetica (EPC). In quel caso il Soggetto Responsabile può essere rappresentato dalla ESCo se in possesso di una certificazione secondo la norma UNI CEI 11352 in corso di validità.

Il Soggetto Responsabile può delegare una persona fisica o giuridica a operare per proprio conto sul Portale (Soggetto Delegato), trasmettendo apposita delega al momento del caricamento dell'istanza sul PortalTermico.

Ricorda che nelle Regole Applicative: SR = Soggetto Responsabile SA = Soggetto Ammesso SD = Soggetto Delegato

Hai bisogno di assistenza per configurare la tua pratica? Contatta il tuo Tutor GSE

Vuoi approfondire? Visita il [Portale Supporto](https://supportogse.service-now.com/csm?sysparm_stack=no)

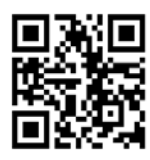

28 06 8011 3535

COME PRESENTARE LA RICHIESTA DI INCENTIVO - 15

# <span id="page-15-0"></span>LA ESCo COME SOGGETTO Responsabile

Quando la ESCo si configura come Soggetto Responsabile per un intervento di altro Soggetto Ammesso, la ESCo gode delle stesse prerogative di quest'ultimo in termini di interventi incentivabili, cumulabilità e modalità di presentazione dell'istanza.

Deve presentare al GSE un'espressa autorizzazione a effettuare l'intervento resa dal Soggetto Ammesso (Modello 8), nel quale:

- dichiara di essere a conoscenza che la ESCo, per quell'intervento, intende richiedere il riconoscimento degli incentivi
- si impegna a non richiedere per il medesimo intervento gli incentivi e/o altre forme di incentivazione non cumulabili (e.g. detrazioni fiscali, certificati bianchi, etc).

L'EPC deve avere i requisiti minimi previsti dall'allegato 8 del D.lgs. 102/2014 s.m.i., pena l'inammissibilità a presentare istanza.

## Verifica che l'EPC rispetti la normativa vigente.

Scarica il [Modello 8](https://www.gse.it/documenti_site/Documenti%20GSE/Servizi%20per%20te/CONTO%20TERMICO/MODULISTICA/modello%208-%20autorizzazione%20proprietario.docx) per l'autorizzazione del proprietario Scarica il Modello 9 per verificare i requisiti dell'EPC

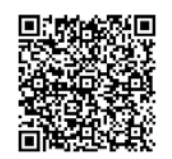

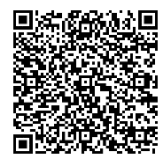

# <span id="page-15-1"></span>I REQUISITI DEL CONTRATTO EPC PER IL CONTO TERMICO

Quando una ESCo agisce come SR per conto di una Pubblica Amministrazione deve allegare all'istanza di incentivo l'EPC sottoscritto con l'Ente che dovrà essere conforme ai requisiti previsti all'All. 8 del D.Lgs. 102/14 a pena della decadenza della possibilità per la ESCo di accedere all'incentivo.

Le ESCo potrà richiedere gli incentivi per tutte le tipologie di intervento alle quali la PA ha accesso.

Il contratto EPC, ai fini dell'ammissione al Conto Termico, deve rispondere ai requisiti richiesti dall'Allegato 8 del D.lgs, 102/2014 (inviare Modello 9 – Modello di dichiarazione di rispondenza del contratto ai requisiti previsti dall'Allegato 8 del D.lgs, 102/2014).

Per essere considerato ammissibile, il contratto EPC deve:

- contenere un elenco chiaro e trasparente delle misure di efficienza da applicare o dei risultati da conseguire in termini di efficienza

- elencare i risparmi energetici garantiti da conseguire applicando le misure previste dal contratto
- contenere disposizioni chiare e trasparenti per la quantificazione e la verifica dei risparmi garantiti conseguiti, controlli della qualità e garanzie
- risultare efficace almeno fino a 5 anni dopo la data del pagamento dell'ultima rata degli incentivi
- chiarire come il Conto Termico agisca per ridurre il canone dovuto dalla PA; in particolare fornire evidenza degli eventuali canoni pagati dalla PA (o Privati) dal momento della sottoscrizione del contratto alla presentazione della richiesta, nonché un prospetto dei canoni residui
- contenere un quadro economico dal quale si possano desumere i costi previsti per gli interventi incentivabili; le spese riportate dovranno essere ripartite per tipologia distinguendo:
	- spese ammissibili previste per gli specifici interventi e riportate all' art. 5 del DM Conto Termico
	- spese non ammissibili che sono:
		- l'aliquota IVA
		- il costo dei servizi erogati
		- l'utile dell'impresa
		- ogni altro costo non riconducibile a quelli riportati specificatamente nell'articolo 5 del Decreto.
	- chiare indicazioni sulle coperture finanziarie, l'incentivo del Conto Termico ed eventuali altre forme di finanziamento richieste
- non sarà considerato idoneo un dettaglio delle spese che non sia parte integrante del contatto sul quale si fonda l'ammissione agli incentivi della ESCo
- il contratto dovrà essere firmato da entrambe le parti contraenti
- il contratto dovrà essere completo in tutte le sue parti e deve essere corredato da tutti gli eventuali allegati.

## Sono considerati non idonei:

- I contratti che terminano prima dei 5 anni dalla data del pagamento dell'ultima rata degli incentivi
- I contratti nei quali è indicata una durata congrua ma nei quali le responsabilità fondamentali delle ESCO terminano prima del termine dell'articolo 4
- I contratti nei quali la scadenza appare contraddittoria
- i contratti nei quali l'utile ricavato non è pari all'utile indicato
- I contratti nei quali i servizi erogati desumibili dal contratto non sono congrui con i valori in tabella
- I contratti da cui si desume un utile negativo o nullo.

### Nota bene:

Come esposto in precedenza, i contratti EPC ai fini dell'ammissione al Conto Termico devono avere una durata di almeno 5 anni dopo la data del pagamento dell'ultima rata degli incentivi.

In deroga a quanto richiamato, come stabilito dalla Legge 58/2019 al comma 3 bis dell'art.10 (Decreto Crescita), saranno ritenuti ammissibili eventuali contratti con efficacia inferiore ai 5 anni successivi al pagamento dell'ultima rata dell'incentivo, nei casi in cui sia la ESCO a presentare istanza e dove la PA si impegni all'adempimento delle disposizioni previste dal Decreto Crescita, assicurando il mantenimento dei requisiti che hanno consentito l'incentivo durante il periodo di incentivazione e nei successivi 5 anni ai sensi dell'art. 4, comma 3, del Decreto.

Pertanto, nell'ambito dell'istanza devono essere forniti al GSE, delle Determine o altri atti amministrativi emessi dalla PA volti a garantire:

•il mantenimento di tutti i requisiti che consentono l'ammissione dell'intervento all'incentivo, anche dopo la cessazione del contratto e fino allo spirare del termine dell'art. 4 comma 3;

•l'impegno ad inserire specifiche clausole, da prevedere tra le condizioni di assegnazione del nuovo contratto, volte al mantenimento dei requisiti del conto termico fino allo spirare del termine dell'art. 4 comma 3;

•accesso all'impianto/intervento in favore della ESCO (Soggetto Responsabile dell'intervento) per tutto il periodo soggetto a controlli da parte del GSE.

Inoltre, la ESCO come Soggetto Responsabile dell'intervento deve impegnarsi: •ad ottemperare a tutte le attività necessarie per il monitoraggio e controllo da parte dal GSE per il periodo di sua competenza.

Verifica che l'EPC abbia i requisiti previsti dalla normativa.

# <span id="page-18-0"></span>ACCESSO ALL'AREA CLIENTI E SOTTOSCRIZIONE DEL PORTALTERMICO

 *consulta la Mini-Guida all'Area Clienti* Una volta indivduati i ruoli nella gestione dell'istanza, occorre che i diversi soggetti coinvolti si registrino nell'Area Clienti [\(https://areaclienti.gse.it\)](https://areaclienti.gse.it/) del GSE.

Se sei un utente già registrato e non hai le credenziali di accesso o le hai smarrite, segui le procedure dedicate al recupero della user id e della password.

Nel caso in cui tu abbia già un contratto attivo con il GSE (esempio: scambio sul posto o per un impianto fotovoltaico), potrai utilizzare le credenziali di accesso che già conosci.

Una volta effettualo il log -in all'area clienti sottiscrivi il Portaltermico nella sezione "Richiesta servizi" dell'Area Clienti GSE.

Se sei soggetto a verifiche antimafia, potrai gestire gli adempimenti attraverso l'Area Clienti. Se vuoi avere informazioni su come accedere e gestire il tuo account sull'Area Clienti e sugli Adempimenti Antimafia, consulta le relative sezioni.

## Consulta la Guida Pratica all'Area Clienti e la Guida Pratica agli adempimenti antimafia.

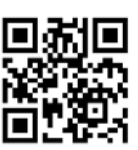

Accedi al[l'Area Clienti](https://auth.gse.it/oam/server/obrareq.cgi?encquery%3DTn929%2BpcnyEqDYQJZ2wdoaxESrTNDg1UQ%2B%2FmvzCpbLGiBet%2BBMLq3NhDYVncGptHpm1rg%2FhDdCsw9Qu3FjU9CxacD%2BFd66RACiv9atMZJXa2JQhJEz3SV%2ByjFcjmr2NyMUnQx8n8lpnp8mbxRHO2Fcvj1d2%2FvZMqoO%2B3AlkmpwYhAqMyz%2Bk1fJP%2BYTxPZyE%2Fsc4%2BXZ9tAtQEFs4425JOGWaFHeWSbPosGfJGiW78a5N8yKF6o%2BN9gSASBcrs0uMsQC%2BErdOCy1dAX92uKamxo0RBqE8uRpnOqdAJ5hPZcxYGdZ7E%2BLRKEr2Qu%2BcMG5hEWvlO0uMn0sRsoVPdXF5jWg%3D%3D%20agentid%3Dwg12_zacohs%20ver%3D1%20crmethod%3D2%26cksum%3D8f82d08a816d8f9e5d795b83ffcc071eaad13e41&ECID-Context=1.005b%5Ee_psakEkJWFLznJ8A000NY500002c%3BkXjE) Hai bisogno di assistenza? Richiedila attraverso il [Portale Supporto](https://supportogse.service-now.com/csm?sysparm_stack=no)

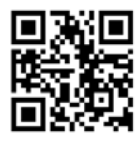

## <span id="page-18-1"></span>INSERIRE I DATI DEI SOGGETTI COINVOLTI NELL'ISTANZA

La prima azione da fare sul Portale è identificare i soggetti coinvolti nella richiesta di incentivo:

- Soggetto Responsabile
- **Soggetto Ammesso**
- Soggetto Delegato

Nel caso in cui ci sia un Soggetto Delegato, in questa fase il Portale richiede il caricamento della Delega firmata.

Se hai delegato qualcuno a gestire per te l'istanza, compila il modello 4 per formalizzare la Delega.

> Scarica il [Modello 4](https://www.gse.it/documenti_site/Documenti%20GSE/Servizi%20per%20te/CONTO%20TERMICO/MODULISTICA/modello%204%20-%20delega.docx)

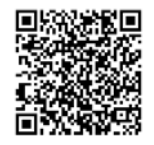

# <span id="page-19-0"></span>INSERIMENTO DEI DATI DELL'EDIFICIO

A seguire, è necessario inserire i dati identificativi dell'edificio e/o unità immobiliare oggetto di intervento:

- ubicazione
- zona climatica, gradi giorno e altitudine: vengono inseriti in automatico dal Portaltermico
- dati catastali (codice catastale comune, Foglio/Particella/Sub, Categoria, data accatastamento) e destinazione d'uso ai sensi del D.P.R. 412/93 e s.m.i.
- dati immobile (anno di realizzazione, tipologia edilizia, superficie utile, volume netto riscaldato).

La superficie dell'immobile inserita in questa fase è determinante per il calcolo dell'incentivo e non potrà essere successivamente modificate.

L'immobile oggetto dell'intervento deve essere iscritto al catasto edilizio urbano alla data di presentazione dell'istanza di incentivazione. In questa fase può essere utile disporre di una Visura catastale storica.

Ogni richiesta di incentivo ha per oggetto un solo immobile.

Consulta la Guida sul concetto di edificio nel Conto Termico per configurare correttamente l'istanza e chiedi assistenza.

Consulta l[a Guida al concetto di](https://www.gse.it/documenti_site/Documenti%20GSE/Servizi%20per%20te/CONTO%20TERMICO/Guide/CT_Concetto%20edificio.pdf)  [edificio nel Conto Termico](https://www.gse.it/documenti_site/Documenti%20GSE/Servizi%20per%20te/CONTO%20TERMICO/Guide/CT_Concetto%20edificio.pdf)

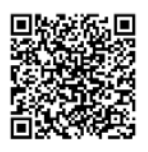

# <span id="page-19-1"></span>SELEZIONARE LA PROCEDURA DI ACCESSO

Inseriti i dati dell'edificio, occorre selezionare la procedura di accesso. Puoi presentare richiesta di incentivo prima o durante l'esecuzione degli interventi per prenotare i contributi e ottenere un anticipo (Accesso a Prenotazione).

Le modalità sono 3:

- A. Prenotazione con Diagnosi Energetica e atto formale di impegno
- B. Prenotazione con un contratto di prestazione energetica stipulato con una Esco o nell'ambito della convenzione con Consip, con la Centrale di acquisti regionale o altro soggetto aggregatore
- C. Prenotazione con documentazione attestante l'assegnazione dei lavori.

L'opzione A consente di fare istanza prima dell'avvio dei lavori e quindi di utilizzare il Conto Termico come strumento di copertura finanziaria degli interventi. Le opzioni B e C consentono l'accantonamento preventivo dell'incentivo a favore dell'intervento anche in una fase più avanzata del ciclo di progetto.

Scegliere la prenotazione determina le scadenze entro le quali avviare e concludere i lavori, nonchè trasmettere la relativa documentazione. La data da cui decorrono le tempistiche della prenotazione è quella dell'accettazione della richiesta da parte del GSE. Se tali scadenze non vengono rispettate, viene meno l'impegno assunto dal GSE di accantonamento delle risorse e decade la richiesta di prenotazione.

In alternativa, puoi presentare la richiesta entro 60 giorni dalla data di conclusione dell'intervento (Accesso Diretto).

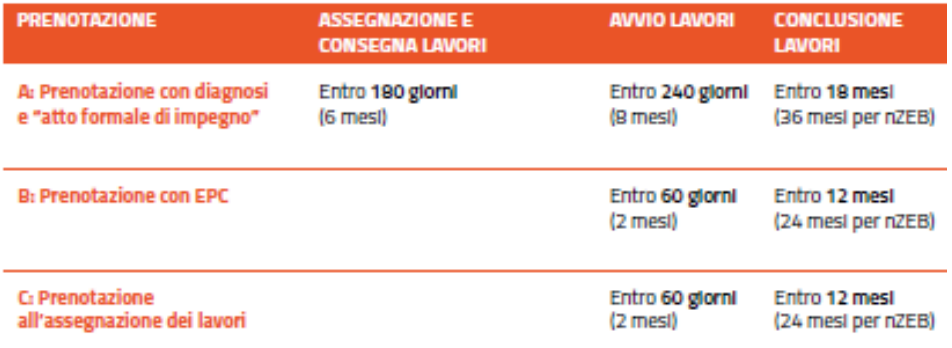

Valuta la scelta della procedura di richiesta tenendo conto dei tempi di realizzazione degli interventi. Se hai dubbi, chiedi assistenza.

Hai bisogno di assistenza per valutare i tempi per la presentasione dell'istanza? Contatta il tuo Tutor GSE

■ 06 8011 3535

# <span id="page-21-0"></span>**RICHIESTA A PRENOTAZIONE**

## <span id="page-21-1"></span>SELEZIONARE GLI INTERVENTI E INSERIRE I DATI TECNICI

Il Portaltermico ti chiederà di selezionare gli interventi per i quali richiedere l'incentivo. Ogni richiesta di incentivo ha per oggetto un solo immobile, ma per ogni immobile è possibile effettuare uno o più interventi; in questo caso la richiesta di incentivo è detta "multi-intervento". Nel caso di multi-intervento, seleziona quelli oggetto della tua richiesta: in seguito non sarà più possibile tornare indietro e aggiungere ulteriori interventi. Anche se gli interventi non riguardano l'impiantistica, dovrai compilare una scheda relativa all'impianto di riscaldamento esistente.

Per ciascun intervento selezionato, il Portale ti chiederà di compilare delle schede, inserendo:

- **Dati Tecnici sulla situazione ante e post operam**
- **Spese ammissibili da sostenere**
- Informazioni relative a diagnosi e APE, ove richieste.

I dati tecnici, le spese ammissibili da inserire e i documenti da caricare variano in funzione della tipologia di intervento per cui si richiede l'incentivo. Tieni conto che, una volta completati i lavori, dovrai fornire informazioni e documentazione aggiuntive sugli interventi effettivamente realizzati, che potrebbero essere diverse da quelle inserite in questa fase. Le informazioni fornite sugli interventi previsti, inclusi i costi, saranno la base per la prenotazione del contributo e quindi per il calcolo dell'incentivo massimo erogabile; l'incentivo effettivo da erogare sarà invece quantificato sulla base delle informazioni di dettaglio e comprovabili che caricherai a lavori completati, nella fase di completamento della procedura in Accesso Diretto. Nelle Regole Applicative trovi per ogni tipologia di intervento una scheda tecnica che puoi usare come vademecum e che riporta anche l'algoritmo che il Portaltermico utilizza per calcolare il tuo incentivo. Consultale per organizzare sin da ora la raccolta della documentazione che dovrai produrre a fine lavori.

Gli interventi devono essere realizzati utilizzando esclusivamente apparecchi e componenti di nuova costruzione, correttamente dimensionati sulla base dei reali fabbisogni di energia termica e nel rispetto della normativa tecnica di settore. L'IVA rientra tra le spese ammissibili laddove essa costituisca un costo per il Soggetto Responsabile. Per i prodotti inclusi nel Catalogo degli apparecchi domestici le procedure di presentazione delle istanze di incentivo sono semplificate. I dati tecnici dell'apparecchio installato sono inseriti automaticamente sul Portale dal Catalogo. Inoltre, non devi inviare la documentazione relativa alla certificazione di conformità del prodotto ai parametri del DM 16 febbraio 2016, poiché già in possesso del GSE.

I dati che fornisci in fase di prenotazione costituiscono la base per quantificare il contributo massimo erogabile. L'incentivo effettivo sarà calcolato sulla base della documentazione e delle fatture

## prodotte nella fase di completamento della procedura in Accesso Diretto.

<span id="page-22-0"></span>**Informazioni preintervento comuni a tutti gli interventi**

Per qualunque intervento si richieda l'incentivo, è necessario caricare informazioni relative all'impianto di riscaldamento. Assicurarsi quindi di disporre delle informazioni necessarie a compilare l'anagrafica dell'impianto:

- **Tipologia di impianto**
- **Tipologia di generatore**
- Alimentazione
- **Potenza termica nominale (al focolare)**
- Anno di installazione
- **Posizione del generatore**
- **Rendimento**

Se il progetto prevede la sostituzione dell'impianto di riscaldamento, ricordati di fotografare l'impianto in sito prima di dismetterlo e di conservare la documentazione a esso relativa, insieme al certificato di corretto smaltimento.

## <span id="page-23-0"></span>**Coibentazione involucro (1.A)**

Assicurati di disporre delle seguenti informazioni, indispensabili per procedere con la richiesta a prenotazione:

## Informazioni pre-intervento involucro opaco

Strutture opache orizzontali - coperture

- **Tipologia di copertura (piana, a falde)**
- Numero di falde
- **Spessore della copertura**
- **Estensione della copertura**
- **Trasmittanza della copertura**

#### Strutture opache orizzontali - solai

- **Tipologia di solaio (pavimento)**
- **Spessore del solaio**
- **Estensione della superficie del solaio**
- Tipoligia di intervento di isolamento
- Trasmittanza pre-intervento solaio

#### Strutture opache verticali

- Numero di pareti
- Orientamento
- **Tipologia di parete**
- **Elemento di separazione della parete**
- **Spessore totale della parete**
- Estensione della parete
- **Trasmittanza pre-intervento**

## Informazioni sull'intervento da realizzare

#### **Coperture**

- Tipologia di copertura (piana, a falde)
- **Tipologia di intervento di isolamento**
- **Spessore della copertura**
- **Estensione della copertura**
- Superfici oggetto di intervento
- Numero di componenti su cui s'intende intervenire
- **Spesa totale prevista per le coperture**

## Strutture opache orizzontali – solai

**Tipologia di solaio** 

- **Tipoligia di intervento di isolamento**
- Superfici oggetto di intervento (estensione solaio)
- Spesa totale prevista per i solai

Strutture opache verticali

- Numero di pareti
- Tipologia di intervento di isolamento
- **Superfici oggetto di intervento (estensione parete)**
- **Spesa totale prevista per le pareti**

La documentazione specifica sull'intervento da allegare alla richiesta di prenotazione è la seguente:

- **•** Diagnosi energetica ante operam
- **Relazione tecnica di progetto**
- Dichiarazione di provenienza delle risorse utilizzate per sostenere le spese relative alll'intervento oggetto della richiesta in Conto Termico (Modello 1X nella sezione "Modulistica")

Consulta la Scheda Intervento della "Guida all'utilizzo del Portaltermico" per avere un quadro delle informazioni di dettaglio che dovrai fornire sul tuo intervento a lavori completati.

Consulta l[a Scheda Intervento 1A. Involucro](https://www.gse.it/documenti_site/Documenti%20GSE/Servizi%20per%20te/CONTO%20TERMICO/SCHEDE%20INTERVENTI/Schede%20Int.1.A%20Involucro%20Opaco_GSE.pdf)  [opaco](https://www.gse.it/documenti_site/Documenti%20GSE/Servizi%20per%20te/CONTO%20TERMICO/SCHEDE%20INTERVENTI/Schede%20Int.1.A%20Involucro%20Opaco_GSE.pdf)

Consulta la [Scheda Intervento Diagnosi](https://www.gse.it/documenti_site/Documenti%20GSE/Servizi%20per%20te/CONTO%20TERMICO/SCHEDE%20INTERVENTI/Schede%20Int.%20Diagnosi%20E.%20e%20APE%20GSE.pdf)  [e APE](https://www.gse.it/documenti_site/Documenti%20GSE/Servizi%20per%20te/CONTO%20TERMICO/SCHEDE%20INTERVENTI/Schede%20Int.%20Diagnosi%20E.%20e%20APE%20GSE.pdf)

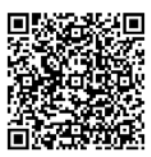

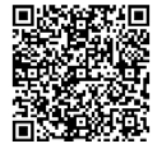

## <span id="page-25-0"></span>**Infissi (1.B)** Assicurati di disporre delle seguenti informazioni, indispensabili per procedere con la richiesta:

## Informazioni involucro trasparente pre-intervento

- **Tipologia di chiusure esistenti**
- **Superficie totale dell'intervento**
- **Altezza, larghezza, metri quadri**
- **Estensione totale infissi**
- Tipologia di telaio
- Tipologia di vetro
- **Trasmittanza termica**

## Informazioni sull'intervento da realizzare

- Numero di componenti su cui s'intende intervenire
- Costo previsto per l'intervento a completamento dei lavori

La documentazione specifica sull'intervento da allegare alla richiesta di prenotazione è la seguente:

- Diagnosi energetica ante operam (se l'intervento stesso sia realizzato su interi edifici con impianti di riscaldamento di potenza nominale totale del focolare maggiori o uguali a 200 kW)
- **Relazione tecnica di progetto**
- Dichiarazione di provenienza delle risorse utilizzate per sostenere le spese relative alll'intervento oggetto della richiesta in Conto Termico (Modello 1X nella sezione "Modulistica")

Consulta la Scheda Intervento della "Guida all'utilizzo del Portaltermico" per avere un quadro delle informazioni di dettaglio che dovrai fornire sul tuo intervento a lavori completati.

Consulta la [Scheda Intervento 1B.](https://www.gse.it/documenti_site/Documenti%20GSE/Servizi%20per%20te/CONTO%20TERMICO/SCHEDE%20INTERVENTI/Schede%20Int.1.B%20Chiusure%20Trasparenti_GSE.pdf)  [Infissi](https://www.gse.it/documenti_site/Documenti%20GSE/Servizi%20per%20te/CONTO%20TERMICO/SCHEDE%20INTERVENTI/Schede%20Int.1.B%20Chiusure%20Trasparenti_GSE.pdf)

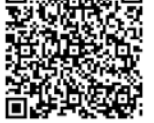

## <span id="page-26-0"></span>**Caldaie a condensazione (1.C)**

Assicurati di disporre delle seguenti informazioni, indispensabili per procedere con la richiesta:

## Informazioni pre-intervento climattizzazione

**Terminali di emissione e regolazione** 

#### Informazioni sull'intervento da realizzare

- Tipologia di generatore
- **Potenza termica nominale (al focolare)**
- Rendimento
- Numero di matricola
- Costo previsto per l'intervento a completamento dei lavori

La documentazione specifica sull'intervento da allegare alla richiesta di prenotazione è la seguente:

- Diagnosi energetica ante operam (se l'intervento stesso sia realizzato su interi edifici con impianti di riscaldamento di potenza nominale totale del focolare maggiori o uguali a 200 kW)
- **Relazione tecnica di progetto**
- Dichiarazione di provenienza delle risorse utilizzate per sostenere le spese relative alll'intervento oggetto della richiesta in Conto Termico (Modello 1X nella sezione "Modulistica")

Per le caldaie a condensazione incluse nel Catalogo degli apparecchi domestici le procedure di presentazione delle istanze di incentivi sono semplificate. I dati tecnici riferiti all'apparecchio installato sono inseriti automaticamente dal Portale sulla base dell'apparecchio selezionato dal Catalogo. Inoltre, non devi inviare la documentazione rilasciata dal produttore o da un ente terzo relativa alla certificazione di conformità del prodotto ai parametri del DM 16 febbraio 2016, poiché già in possesso del GSE.

Inoltre, non devi inviare la documentazione rilasciata dal produttore o da un ente terzo relativa alla certificazione di conformità del prodotto ai parametri del DM 16 febbraio 2016, poiché già in possesso del GSE.

Consulta la Scheda Intervento della "Guida all'utilizzo del Portaltermico" per avere un quadro delle informazioni di dettaglio che dovrai fornire sul tuo intervento a lavori completati.

Consulta l[a Scheda Intervento](https://www.gse.it/documenti_site/Documenti%20GSE/Servizi%20per%20te/CONTO%20TERMICO/SCHEDE%20INTERVENTI/Schede%20Int.1.C%20Caldaia%20condensazioneGSE.pdf) 1C. [Caldaia a condensazione](https://www.gse.it/documenti_site/Documenti%20GSE/Servizi%20per%20te/CONTO%20TERMICO/SCHEDE%20INTERVENTI/Schede%20Int.1.C%20Caldaia%20condensazioneGSE.pdf)

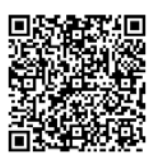

Consulta il [Catalogo Caldaie a Condensazione](https://www.gse.it/documenti_site/Documenti%20GSE/Servizi%20per%20te/CONTO%20TERMICO/CATALOGO/1%20-%201C%20-%20CATALOGO%20CALDAIE%20A%20CONDENSAZIONE.pdf)

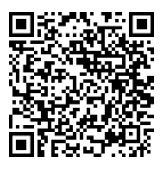

<span id="page-27-0"></span>**Sistemi di schermatura e/o ombreggiamento (1.D)**

Assicurati di disporre delle seguenti informazioni, indispensabili per procedere con la richiesta:

## Informazioni pre-intervento involucro

Informazione sulle chiusure trasparenti come indicato a pagina 18 (Infissi 1.B)

#### Informazioni sull'intervento da realizzare

- Tipologia di componente (Schermature o Meccanismi automatici regolazione)
- **Superficie totale oggetto di intervento**
- Costo previsto per l'intervento a completamento dei lavori

La documentazione specifica sull'intervento da allegare alla richiesta di prenotazione è la seguente:

- Diagnosi energetica ante operam (se l'intervento stesso sia realizzato su interi edifici con impianti di riscaldamento di potenza nominale totale del focolare maggiori o uguali a 200 kW)
- **Relazione tecnica di progetto**

Dichiarazione di provenienza delle risorse utilizzate per sostenere le spese relative alll'intervento oggetto della richiesta in Conto Termico (Modello 1X nella sezione "Modulistica")

Consulta la Scheda Intervento della "Guida all'utilizzo del Portaltermico" per avere un quadro delle informazioni di dettaglio che dovrai fornire sul tuo intervento a lavori completati.

Consulta la [Scheda Intervento](https://www.gse.it/documenti_site/Documenti%20GSE/Servizi%20per%20te/CONTO%20TERMICO/SCHEDE%20INTERVENTI/Schede%20Int.1.D%20Schermature_GSE.pdf) 1D. [Schermature solari](https://www.gse.it/documenti_site/Documenti%20GSE/Servizi%20per%20te/CONTO%20TERMICO/SCHEDE%20INTERVENTI/Schede%20Int.1.D%20Schermature_GSE.pdf)

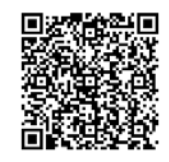

## <span id="page-28-0"></span>**nZeb edifici a energia quasi zero (1.E)**

Assicurati di disporre delle seguenti informazioni, indispensabili per procedere con la richiesta nelle sue diverse fasi:

#### Informazioni pre-intervento del sistema d'illuminazione

- Potenza totale del sistema d'illuminazione esistente
- **Tipologia d'illuminazione prevalente**

### Informazioni pre-intervento sulla produzione d'acqua calda sanitaria

**Tipologia di impianto** 

#### Informazioni pre-intervento involucro opaco

#### Strutture opache orizzontali - coperture

- **Tipologia di copertura (piana, a falde)**
- Numero di falde
- Spessore della copertura
- **Estensione della copertura**
- **Trasmittanza della copertura**

#### Strutture opache orizzontali - solai

- Tipologia di solaio (pavimento)
- Spessore del solaio
- Estensione della superficie del solaio
- Tipoligia di intervento di isolamento
- **Trasmittanza pre-intervento solaio**

#### Strutture opache verticali

- Numero di pareti
- Orientamento
- **Tipologia di parete**
- Elemento di separazione della parete
- Spessore totale della parete
- **Estensione della parete**
- Trasmittanza pre- intervento

#### Informazioni pre-intervento involucro trasparente

- Tipologia delle chiusure esistenti
- Altezza, larghezza, metri quadri
- Estensione totale infissi
- Tipologia del telaio
- Tipologia di vetro
- **Trasmittanza termica**

#### Informazioni pre-intervento Edificio ad energia quasi zero

- Superficie utile calpestabile dell'immobile
- Volume lordo dell'immobile

## Informazioni sull'intervento da realizzare

- Superficie utile calpestabile dell'immobile
- Volume lordo dell'immobile

Costo previsto per l'intervento a completamento dei lavori

La documentazione specifica sull'intervento da allegare alla richiesta di prenotazione è la seguente:

- **Diagnosi energetica ante operam**
- **Relazione tecnica di progetto**
- Attestato di prestazione Energetica (APE) post operam (Simulazione TO BE)
- Dichiarazione di provenienza delle risorse utilizzate per sostenere le spese relative alll'intervento oggetto della richiesta in Conto Termico (Modello 1X nella sezione "Modulistica")

L'attestato di prestazione energetica AS IS e TO BE deve esprimere i consumi energetici raggiungibili sulla base delle soluzioni tecniche previste in diagnosi, per dimostrare che le soluzioni progettuali adottate possano conferire la caratterizzazione di edificio a consumo quasi zero, così come previsto dal DM 26/06/2015. L'attestato deve riportare la spunta *"edificio a energia quasi zero"*.

Assicurati che l'indicazione delle relative caratteristiche dimensionali (superfici e volumetrie riscaldate nette e lorde e, le medesime, comprensive di quelle non scaldate), indicate nella documentazione allegata, nella configurazione ex-ante ed expost, siano coerenti con quanto indicato nel Portaltermico.

Consulta la Scheda Intervento della "Guida all'utilizzo del Portaltermico" per avere un quadro delle informazioni di dettaglio che dovrai fornire sul tuo intervento a lavori completati.

Consulta l[a Scheda Intervento 1E.](https://www.gse.it/documenti_site/Documenti%20GSE/Servizi%20per%20te/CONTO%20TERMICO/SCHEDE%20INTERVENTI/Schede%20Int.1.E%20Edifici%20ad%20e%20q.%20zero_GSE.pdf)  [nZEB](https://www.gse.it/documenti_site/Documenti%20GSE/Servizi%20per%20te/CONTO%20TERMICO/SCHEDE%20INTERVENTI/Schede%20Int.1.E%20Edifici%20ad%20e%20q.%20zero_GSE.pdf)

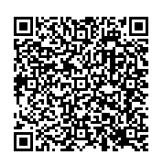

Consulta l[a Scheda Intervento](https://www.gse.it/documenti_site/Documenti%20GSE/Servizi%20per%20te/CONTO%20TERMICO/SCHEDE%20INTERVENTI/Schede%20Int.%20Diagnosi%20E.%20e%20APE%20GSE.pdf)  [Diagnosi e APE](https://www.gse.it/documenti_site/Documenti%20GSE/Servizi%20per%20te/CONTO%20TERMICO/SCHEDE%20INTERVENTI/Schede%20Int.%20Diagnosi%20E.%20e%20APE%20GSE.pdf)

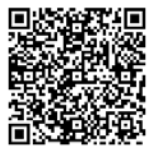

## <span id="page-30-0"></span>**Sistemi efficienti di illuminazione (1.F)**

Assicurati di disporre delle seguenti informazioni, indispensabili per procedere con la richiesta nelle sue diverse fasi:

#### Informazioni pre-intervento del sistema d'illuminazione

- Potenza totale del sistema d'illuminazione esistente prima dell'intervento
- Potenza totale minima da norma adottando il sistema d'illuminazione esistente
- **Tipologia d'illuminazione prevalente**

## Informazioni sull'intervento da realizzare

- Superficie utile calpestabile dell'immobile
- Superficie utile soggetta a intervento
- Potenza totale del nuovo sistema di illuminazione
- Tipologia di illuminazione post intervento
- Costo previsto per l'intervento a completamento dei lavori

La documentazione specifica sull'intervento da allegare alla richiesta di prenotazione è la seguente:

- Diagnosi energetica ante operam (se l'intervento stesso sia realizzato su interi edifici con impianti di riscaldamento di potenza nominale totale del focolare maggiori o uguali a 200 kW)
- Relazione tecnica di progetto
- Dichiarazione di provenienza delle risorse utilizzate per sostenere le spese relative alll'intervento oggetto della richiesta in Conto Termico (Modello 1X nella sezione "Modulistica")

Consulta la Scheda Intervento della "Guida all'utilizzo del Portaltermico" per avere un quadro delle informazioni di dettaglio che dovrai fornire sul tuo intervento a lavori completati.

Consulta la [Scheda Intervento](https://www.gse.it/documenti_site/Documenti%20GSE/Servizi%20per%20te/CONTO%20TERMICO/SCHEDE%20INTERVENTI/Schede%20Int.1.F%20Sist.%20di%20illuminazione%20G.pdf) 1F. [Illuminazione](https://www.gse.it/documenti_site/Documenti%20GSE/Servizi%20per%20te/CONTO%20TERMICO/SCHEDE%20INTERVENTI/Schede%20Int.1.F%20Sist.%20di%20illuminazione%20G.pdf)

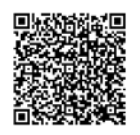

## <span id="page-31-0"></span>**Buildingautomation (1.G)**

Assicurati di disporre delle seguenti informazioni, indispensabili per procedere con la richiesta nelle sue diverse fasi:

## Informazioni pre-intervento climattizzazione

- Informazione generatore come indicato sopra (paragrafo Informazioni preintervento comuni a tutti gli interventi, pag. 15)
- **Terminali di emissione e regolazione**

## Informazioni sull'intervento da realizzare

- Superficie utile calpestabile dell'immobile
- Costo previsto per l'intervento a completamento dei lavori

La documentazione specifica sull'intervento da allegare alla richiesta di prenotazione è la seguente:

- Diagnosi energetica ante operam (se l'intervento stesso sia realizzato su interi edifici con impianti di riscaldamento di potenza nominale totale del focolare maggiori o uguali a 200 kW)
- Relazione tecnica di progetto
- Dichiarazione di provenienza delle risorse utilizzate per sostenere le spese relative alll'intervento oggetto della richiesta in Conto Termico (Modello 1X nella sezione "Modulistica")

Consulta la Scheda Intervento della "Guida all'utilizzo del Portaltermico" per avere un quadro delle informazioni di dettaglio che dovrai fornire sul tuo intervento a lavori completati.

Consulta la [Scheda Intervento](https://www.gse.it/documenti_site/Documenti%20GSE/Servizi%20per%20te/CONTO%20TERMICO/SCHEDE%20INTERVENTI/Schede%20Int.1.G%20Building%20automation%20GSE.pdf) 1G. [Building Automation](https://www.gse.it/documenti_site/Documenti%20GSE/Servizi%20per%20te/CONTO%20TERMICO/SCHEDE%20INTERVENTI/Schede%20Int.1.G%20Building%20automation%20GSE.pdf)

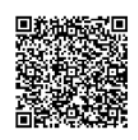

## <span id="page-32-0"></span>**Pompe di calore (2.A)**

Assicurati di disporre delle seguenti informazioni, indispensabili per procedere con la richiesta nelle sue diverse fasi:

## Informazioni pre-intervento

Terminali di emissione

#### Informazioni sull'intervento da realizzare

- Tipologia di generatore
- Alimentazione
- Potenza termica nominale
- COP/GUE
- Costo previsto per l'intervento a completamento dei lavori

La documentazione specifica sull'intervento da allegare alla richiesta di prenotazione è la seguente:

- Diagnosi energetica ante operam (se l'intervento stesso sia realizzato su interi edifici con impianti di riscaldamento di potenza nominale totale del focolare maggiori o uguali a 200 kW)
- **Relazione tecnica di progetto**
- Dichiarazione di provenienza delle risorse utilizzate per sostenere le spese relative alll'intervento oggetto della richiesta in Conto Termico (Modello 1X nella sezione "Modulistica")

Per le pompe di calore incluse nel Catalogo degli apparecchi domestici le procedure di presentazione delle istanze di incentivi sono semplificate. I dati tecnici riferiti all'apparecchio installato sono inseriti automaticamente dal Portale sulla base dell'apparecchio selezionato dal Catalogo. Inoltre, non devi inviare la documentazione rilasciata dal produttore o da un ente terzo relativa alla certificazione di conformità del prodotto ai parametri del DM 16 febbraio 2016, poiché già in possesso del GSE.

Inoltre, non devi inviare la documentazione rilasciata dal produttore o da un ente terzo relativa alla certificazione di conformità del prodotto ai parametri del DM 16 febbraio 2016, poiché già in possesso del GSE.

Consulta la Scheda Intervento della "Guida all'utilizzo del Portaltermico" per avere un quadro delle informazioni di dettaglio che dovrai fornire sul tuo intervento a lavori completati

Consulta il "Catalogo pompe di calore (2A)" e verifica se l'intervento da te realizzato è prequalificato e accede alla procedura semplificata tramite il Portaltermico.

Consulta l[a Scheda Intervento](https://www.gse.it/documenti_site/Documenti%20GSE/Servizi%20per%20te/CONTO%20TERMICO/SCHEDE%20INTERVENTI/Schede%20Int.2.A%20Pompa%20di%20calore%20GSE.pdf) 2A Consulta il [Catalogo](https://www.gse.it/documenti_site/Documenti%20GSE/Servizi%20per%20te/CONTO%20TERMICO/SCHEDE%20INTERVENTI/Schede%20Int.2.A%20Pompa%20di%20calore%20GSE.pdf) Pompe di Calore

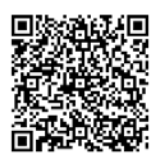

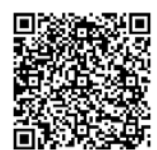

## <span id="page-33-0"></span>**Caldaie e stufe a biomasse (2.B)**

Assicurati di disporre delle seguenti informazioni, indispensabili per procedere con la richiesta nelle sue diverse fasi:

## Informazioni pre-intervento

Terminali di emissione

#### Informazioni sull'intervento da realizzare

- Tipologia di generatore
- Alimentazione
- Potenza termica utile
- Rendimiento termico utile
- **Livelli di emissione particolato primario PP**
- Livelli di emissione CO
- Numero di nuovi generatori che si intende installare
- Costo previsto per l'intervento a completamento dei lavori

La documentazione specifica sull'intervento da allegare alla richiesta di prenotazione:

- Diagnosi energetica ante operam (se l'intervento stesso sia realizzato su interi edifici con impianti di riscaldamento di potenza nominale totale del focolare maggiori o uguali a 200 kW)
- **Relazione tecnica di progetto**
- Dichiarazione di provenienza delle risorse utilizzate per sostenere le spese relative alll'intervento oggetto della richiesta in Conto Termico (Modello 1X nella sezione "Modulistica")

Per i generatori a biomassa inclusI nel Catalogo degli apparecchi domestici le procedure di presentazione delle istanze di incentivi sono semplificate. I dati tecnici riferiti all'apparecchio installato sono inseriti automaticamente dal Portale sulla base dell'apparecchio selezionato dal Catalogo. Inoltre, non devi inviare la documentazione rilasciata dal produttore o da un ente terzo relativa alla certificazione di conformità del prodotto ai parametri del DM 16 febbraio 2016, poiché già in possesso del GSE.

Inoltre, non devi inviare la documentazione rilasciata dal produttore o da un ente terzo relativa alla certificazione di conformità del prodotto ai parametri del DM 16 febbraio 2016, poiché già in possesso del GSE.

Consulta la Scheda Intervento della "Guida all'utilizzo del Portaltermico" per avere un quadro delle informazioni di dettaglio che dovrai fornire sul tuo intervento a lavori completati

Consulta il "Catalogo caldaie e stufe a biomasse (2B)" e verifica se l'intervento da te realizzato è prequalificato e accede alla procedura semplificata tramite il Portaltermico.

Consulta l[a Scheda intervento](https://www.gse.it/documenti_site/Documenti%20GSE/Servizi%20per%20te/CONTO%20TERMICO/SCHEDE%20INTERVENTI/Schede%20Int.2.B%20Generatori%20a%20biomassa%20GSE.pdf) 2B.

Consulta il [Catalogo dei generatori a biomassa](https://www.gse.it/documenti_site/Documenti%20GSE/Servizi%20per%20te/CONTO%20TERMICO/CATALOGO/3%20-%202B%20-%20CATALOGO%20CALDAIE%20A%20BIOMASSA.pdf)

[Generatori a biomassa](https://www.gse.it/documenti_site/Documenti%20GSE/Servizi%20per%20te/CONTO%20TERMICO/SCHEDE%20INTERVENTI/Schede%20Int.2.B%20Generatori%20a%20biomassa%20GSE.pdf)

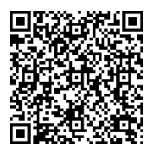

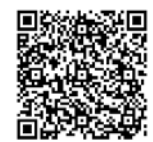

## <span id="page-34-0"></span>**Solare termico (2.C)**

Assicurati di disporre delle seguenti informazioni, indispensabili per procedere con la richiesta nelle sue diverse fasi:

## Informazioni pre-intervento

 Quota dell'energia producibile dai generatori installati che eccede le prescrizioni di cui al D.Lgs 28/11

## Informazioni sull'intervento da realizzare

- Superficie solare lorda (informazione da reperire da Solar Keymark)
- Tipologia di collettore (collettore solare, impianti solari termici factory made)
- Utilizzo
- **Area lorda singolo collettore**
- Numero totale collettori
- Capacità di accumulo
- Energia termica prodotta (QL o Qcol Würzburg a 50°)
- Costo previsto per l'intervento a completamento dei lavori

La documentazione specifica sull'intervento da allegare alla richiesta di prenotazione è la seguente:

- Diagnosi energetica ante operam (se l'intervento stesso sia realizzato su interi edifici con impianti di riscaldamento di potenza nominale totale del focolare maggiori o uguali a 200 kW)
- Relazione tecnica di progetto
- Dichiarazione di provenienza delle risorse utilizzate per sostenere le spese relative alll'intervento oggetto della richiesta in Conto Termico (Modello 1X nella sezione "Modulistica")

Per i collettori solari termici anche abbinati a sistemi di solar cooling inclusi nel Catalogo degli apparecchi domestici le procedure di presentazione delle istanze di incentivi sono semplificate. I dati tecnici riferiti all'apparecchio installato sono inseriti automaticamente dal Portale sulla base dell'apparecchio selezionato dal Catalogo. Inoltre, non devi inviare la documentazione rilasciata dal produttore o da un ente terzo relativa alla certificazione di conformità del prodotto ai parametri del DM 16 febbraio 2016, poiché già in possesso del GSE. L'asseverazione di fine lavori è inoltre sostituita dall'autodichiarazione inclusa nell'invio della scheda-domanda.

Consulta la Scheda Intervento della "Guida all'utilizzo del Portaltermico" per avere un quadro delle informazioni di dettaglio che dovrai fornire sul tuo intervento a lavori completati

Consulta il "Catalogo solare termico (2C)" e verifica se l'intervento da te realizzato è prequalificato e accede alla procedura semplificata tramite il Portaltermico.

Consulta l[a Scheda Intervento](https://www.gse.it/documenti_site/Documenti%20GSE/Servizi%20per%20te/CONTO%20TERMICO/CATALOGO/4%20-%202C%20-%20CATALOGO%20SOLARE%20TERMICO.pdf) 2C Consulta il [Catalogo](https://www.gse.it/documenti_site/Documenti%20GSE/Servizi%20per%20te/CONTO%20TERMICO/SCHEDE%20INTERVENTI/Schede%20Int.2.C%20Solare%20termico%20GSE.pdf)

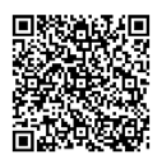

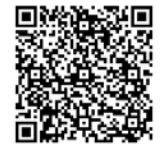

## <span id="page-35-0"></span>**Scalda acqua a pompa di calore (2.D)**

Assicurati di disporre delle seguenti informazioni, indispensabili per procedere con la richiesta nelle sue diverse fasi:

#### Informazioni pre-intervento sulla produzione d'acqua calda sanitaria:

- Tipologia di impianto
- **Numero di scaldacqua presenti**
- Potenza elettrica totale assorbita

## Informazioni sull'intervento da realizzare

- **Tipologia dello scaldacqua**
- Capacità di accumulo
- Costo previsto per l'intervento a completamento dei lavori

La documentazione specifica sull'intervento da allegare alla richiesta di prenotazione è la seguente:

- Diagnosi energetica ante operam (se l'intervento stesso sia realizzato su interi edifici con impianti di riscaldamento di potenza nominale totale del focolare maggiori o uguali a 200 kW)
- Relazione tecnica di progetto
- Dichiarazione di provenienza delle risorse utilizzate per sostenere le spese relative alll'intervento oggetto della richiesta in Conto Termico (Modello 1X nella sezione "Modulistica")

Per gli scaldacqua a pompa di calore inclusi nel Catalogo degli apparecchi domestici le procedure di presentazione delle istanze di incentivi sono semplificate. I dati tecnici riferiti all'apparecchio installato sono inseriti automaticamente dal Portale sulla base dell'apparecchio selezionato dal Catalogo.

Inoltre, non devi inviare la documentazione rilasciata dal produttore o da un ente terzo relativa alla certificazione di conformità del prodotto ai parametri del DM 16 febbraio 2016, poiché già in possesso del GSE. L'asseverazione di fine lavori è inoltre sostituita dall'autodichiarazione inclusa nell'invio della scheda-domanda.

Inoltre, non devi inviare la documentazione rilasciata dal produttore o da un ente terzo relativa alla certificazione di conformità del prodotto ai parametri del DM 16 febbraio 2016, poiché già in possesso del GSE.

Consulta la Scheda Intervento della "Guida all'utilizzo del Portaltermico" per avere un quadro delle informazioni di dettaglio che dovrai fornire sul tuo intervento a lavori completati

Consulta il "Catalogo scalda acqua a pompa di calore (2D)" e verifica se l'intervento da te realizzato è prequalificato e accede alla procedura semplificata tramite il Portaltermico.

Consulta la [Scheda intervento](https://www.gse.it/documenti_site/Documenti%20GSE/Servizi%20per%20te/CONTO%20TERMICO/SCHEDE%20INTERVENTI/Schede%20Int.2.D%20Scaldacqua%20in%20PdC%20GSE.pdf) 2D Consulta il [Catalogo](https://www.gse.it/documenti_site/Documenti%20GSE/Servizi%20per%20te/CONTO%20TERMICO/CATALOGO/5%20-%202D%20-%20CATALOGO%20SCALDACQUA%20PDC.pdf)

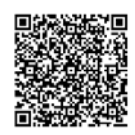

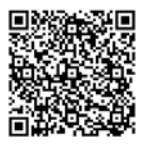
## **Impianti ibridi a pompa di calore (2.E)**

Assicurati di disporre delle seguenti informazioni, indispensabili per procedere con la richiesta nelle sue diverse fasi:

#### Informazioni pre-intervento

- Terminali di emissione
- Quota dell'energia producibile dai generatori installati che eccede le prescrizioni di cui al D.Lgs 28/11

#### Informazioni sull'intervento da realizzare

Pompa di Calore

- **Tipologia di generatore**
- Alimentazione
- Potenza termica utile di riscaldamento
- Potenza elettrica assorbita in riscaldamento
- **COP/GUE**

Caldaia a Condensazione

- Potenza termica
- Costo previsto per l'intervento a completamento dei lavori

La documentazione specifica sull'intervento da allegare alla richiesta di prenotazione è la seguente:

- Diagnosi energetica ante operam (se l'intervento stesso sia realizzato su interi edifici con impianti di riscaldamento di potenza nominale totale del focolare maggiori o uguali a 200 kW)
- Relazione tecnica di progetto
- Dichiarazione di provenienza delle risorse utilizzate per sostenere le spese relative alll'intervento oggetto della richiesta in Conto Termico (Modello 1X nella sezione "Modulistica")

Per i sistemi ibridi incluse nel Catalogo degli apparecchi domestici le procedure di presentazione delle istanze di incentivi sono semplificate. I dati tecnici riferiti all'apparecchio installato sono inseriti automaticamente dal Portale sulla base dell'apparecchio selezionato dal Catalogo. Inoltre, non devi inviare la documentazione rilasciata dal produttore o da un ente terzo relativa alla certificazione di conformità del prodotto ai parametri del DM 16 febbraio 2016, poiché già in possesso del GSE. L'asseverazione di fine lavori è inoltre sostituita dall'autodichiarazione inclusa nell'invio della scheda-domanda.

Consulta la Scheda Intervento della "Guida all'utilizzo del Portaltermico" per avere un quadro delle informazioni di dettaglio che dovrai fornire sul tuo intervento a lavori completati.

Consulta la [Scheda Intervento](https://www.gse.it/documenti_site/Documenti%20GSE/Servizi%20per%20te/CONTO%20TERMICO/SCHEDE%20INTERVENTI/Schede%20Int.2.E%20Sistemi%20Ibridi%20a%20PdC%20GSE.pdf) Consulta il [Catalogo](https://www.gse.it/documenti_site/Documenti%20GSE/Servizi%20per%20te/CONTO%20TERMICO/CATALOGO/6%20-%202E%20-%20CATALOGO%20SISTEMI%20IBRIDI.pdf)

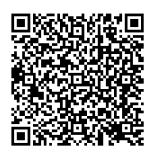

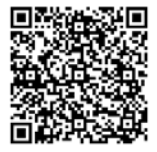

# INSERIRE I DATI AMMINISTRATIVI, FISCALI E LE INFORMAZIONI PER LA **CORRISPONDENZA**

Ulteriori tab ti consentiranno di caricare i dati amministrativi e fiscali per la gestione e ricezione dell'incentivo.

Dati generali. In questo tab dovranno essere inseriti i dati amministrativi e fiscali del Soggetto Responsabile, indispensabili per l'accredito dell'incentivo, nonché per la gestione di comunicazioni formali:

Dati amministrativi e fiscalità. In questo tab dovranno essere inseriti:

- Rappresentante legale e indirizzo sede legale del Rappresentante Legale
- Fiscalità: codice Univoco Ufficio per l'invio della fattura elettronica, tipologia IVA
- **-** Dati Bancari: IBAN, SWIFT Code.

Nelle pratiche presentate a prenotazione non si utilizza il mandato irrevocabile all'incasso.

Corrispondenza. In questo tab dovranno essere inseriti i dati relativi a corrispondenza, telefono e indirizzo PEC al quale inviare tutte le comunicazioni ufficiali relative alla pratica.

NB: l'indirizzo fornito in questa sezione è quello che il GSE utilizzerà per le comunicazioni relative alla pratica. È pertanto consigliabile inserire la PEC della persona che si occupa operativamente della gestione della richiesta di incentivo.

E' importante che i dati di corrispondenza siano funzionali a gestire il flusso delle comunicazioni.

# ALLEGARE LA DOCUMENTAZIONE RICHIESTA

Un ulteriore tab ti chiederà di caricare i documenti necessari alla valutazione della tua richiesta.

Dovrai allegare la documentazione specifica richiesta per gli interventi selezionati, più la seguente documentazione comune a tutti gli interventi selezionati:

- Delega del Soggetto Responsabile al Soggetto Delegato (se necessario)
- Copia del relativo contratto EPC (solo nel caso in cui il Soggetto Responsabile sia una ESCo)
- In presenza di un contratto EPC, occorre allegare la "Dichiarazione di rispondenza del contratto ai requisiti previsti dall'All. 8 del D.Lgs. 102/2014" (Modello 9 nella sezione "Modulistica")
- Autorizzazione del proprietario dell'edificio/immobile su cui l'intervento è stato realizzato (Modello 8 nella sezione "Modulistica")
- Richiesta di concessione degli incentivi (generata dal Portaltermico da scaricare, firmare e caricare come ultimo documento e prima dell'invio della richiesta, unitamente al documento di riconoscimento)
- Documento identità del sogetto responsabile / rappresentate legale

In fase di completamento dell'istanza (ossia al momento della rendicontazione in accesso diretto) saranno da caricare anche:

 Fatture e bonifici che dimostrino i pagamenti effettuati (riferimento nella causale al DM 16.02.2016)

Se non hai slot sufficienti per l'upload di tutti i documenti, accorpali. Il limite massimo di upload dei documenti è 5 MB.

Scarica la modulistica e, se hai difficoltà a comprimere gli allegati entro i 5 MB, chiedi assistenza.

Visualizza l'estratto delle Regole Applicative cap. 6.8 ["Fatture e bonifici"](https://www.gse.it/documenti_site/Documenti%20GSE/Servizi%20per%20te/CONTO%20TERMICO/REGOLE%20APPLICATIVE/Cap%206.8_Fatture%20e%20Bonifici_Regole%20Applicative%20%28estratto%29.pdf)

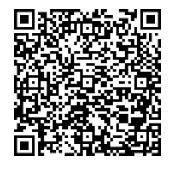

Scarica la [modulistica](https://www.gse.it/servizi-per-te/efficienza-energetica/conto-termico/modulistica)

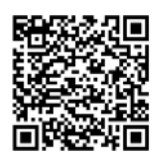

# GENERARE E INVIARE LA RICHIESTA

Una volta caricate le informazioni e la documentazione necessaria, devi:

 *consulta la Mini-Guida all'Area Clienti*

- 1. verificare la scheda tecnica recante il riepilogo dei dati del sistema edificioimpianto e degli interventi inseriti
- 2. confermarne il contenuto
- 3. stampare la "Richiesta di concessione degli incentivi" precompilata che il Portale rende disponibile (fac-simile), comprensiva delle condizioni contrattuali generali, della tabella recante l'importo indicativo degli incentivi e il codice identificativo della pratica a cui fare riferimento per la gestione della pratica
- 4. sottoscrivere la richiesta e caricarla sul Portale unitamente alla copia fotostatica di un documento d'identità in corso di validità
- 5. confermare l'invio della Richiesta.

Una volta salvata la domanda i dati non si possono più modificare.

Il sistema rilascia una ricevuta telematica. A questo punto sul PortalTermico la tua pratica passerà in stato "INVIATA" e comincerà la fase di istruttoria a cura del GSE.

Se hai problemi nella trasmissione dell'istanza, segnala subito le motivazioni attraverso l'Area Supporto GSE .

Con il codice pratica, puoi monitorare lo stato della tua pratica sul Portaltermico, consultare eventuali comunicazioni inviate dal GSE o richiedere informazioni e assistenza attraverso il Portale Supporto.

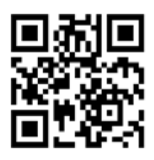

Accedi al[l'Area Clienti](https://auth.gse.it/oam/server/obrareq.cgi?encquery%3DTn929%2BpcnyEqDYQJZ2wdoaxESrTNDg1UQ%2B%2FmvzCpbLGiBet%2BBMLq3NhDYVncGptHpm1rg%2FhDdCsw9Qu3FjU9CxacD%2BFd66RACiv9atMZJXa2JQhJEz3SV%2ByjFcjmr2NyMUnQx8n8lpnp8mbxRHO2Fcvj1d2%2FvZMqoO%2B3AlkmpwYhAqMyz%2Bk1fJP%2BYTxPZyE%2Fsc4%2BXZ9tAtQEFs4425JOGWaFHeWSbPosGfJGiW78a5N8yKF6o%2BN9gSASBcrs0uMsQC%2BErdOCy1dAX92uKamxo0RBqE8uRpnOqdAJ5hPZcxYGdZ7E%2BLRKEr2Qu%2BcMG5hEWvlO0uMn0sRsoVPdXF5jWg%3D%3D%20agentid%3Dwg12_zacohs%20ver%3D1%20crmethod%3D2%26cksum%3D8f82d08a816d8f9e5d795b83ffcc071eaad13e41&ECID-Context=1.005b%5Ee_psakEkJWFLznJ8A000NY500002c%3BkXjE) Hai bisogno di assistenza? Richiedila attraverso i[l Portale Supporto](https://supportogse.service-now.com/csm?sysparm_stack=no)

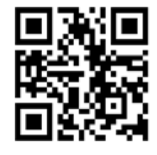

# **ISTRUTTORIA GSE SULL'ISTANZA DI PRENOTAZIONE**

# VALUTAZIONE RICHIESTA

Il processo di valutazione della richiesta di prenotazione degli incentivi prevede la verifica tecnico-amministrativa dei dati e delle informazioni inerenti all'intervento fornite dal Soggetto Responsabile attraverso il Portale. Il GSE effettua la valutazione dei requisiti nel rispetto di quanto previsto dal Decreto, dalle Regole Applicative e dal quadro normativo in vigore al momento dell'invio della richiesta.

L'istruttoria si conclude entro 60 giorni dal ricevimento dell'istanza, al netto dei tempi impiegati dal Soggetto Responsabile per fornire eventuali integrazioni e/o osservazioni, i quali comportano la sospensione dei termini per il completamento dell'istruttoria GSE. In caso di interventi che presentino livelli di complessità tali da richiedere tempi di istruttoria superiori, il GSE ti darà comunicazione, specificando il termine per la conclusione del procedimento, che dovrà comunque essere completato entro 120 giorni.

Il GSE ha 60 giorni per completare l'istruttoria, che possono arrivare fino a 120 in caso di particolari complessità.

## RICHIESTA DI INTEGRAZIONE

Qualora, nell'ambito dell'istruttoria, si rendano necessari ulteriori approfondimenti, il GSE si riserva di chiedere le dovute integrazioni, anche alle Amministrazioni e/o agli Enti competenti al rilascio dei titoli autorizzativi connessi agli interventi, con conseguente sospensione dei termini del procedimento.

A questo fine, il GSE trasmette una lettera denominata "Richiesta di Integrazione" con le indicazioni relative alle carenze evidenziatesi in fase di valutazione e l'elenco delle informazioni e/o dei documenti integrativi da trasmettere.

Se ricevi una Richiesta di Integrazione, segui bene le istruzioni in essa contenute.

## INVIO INTEGRAZIONI

Il Soggetto Responsabile è tenuto a rispondere alla Richiesta di Integrazioni entro 30 giorni dalla data riportata sulla lettera, pena la decadenza dell'istanza di incentivo. Le integrazioni vanno trasmesse utilizzando l'apposita sezione del Portaltermico. Il limite massimo di upload dei documenti è 5 MB. Nelle more di ulteriori sviluppi del Portale, se il peso dei documenti supera la soglia, è possibile inviare la restante documentazione all'indirizzo info@pec.gse.it specificando il codice pratica e caricacando comunque sul Portale un elenco della documentazione trasmessa tramite PEC.

Nel caso in cui la documentazione risulti essere incompleta, carente o difforme, ovvero nel caso in cui il Soggetto Responsabile non invii le integrazioni richieste, il GSE trasmetterà un provvedimento recante i motivi ostativi all'accoglimento dell'istanza.

### Trasmetti le integrazioni attraverso il Portaltermico entro 30 giorni.

# PREAVVISO DI RIGETTO

Qualora nell'ambito dell'istruttoria emergano motivi ostativi all'ammissione al Conto Termico, riceverai dal GSE un Preavviso di Rigetto. Si tratta di un preavviso, che ti consente di inviare ulteriori osservazioni entro 10 giorni dalla data di invio della comunicazione GSE.

Se ricevi un Preavviso di Rigetto, raccogli tutta la documentazione rilevante a supporto delle osservazioni che invierai.

## INVIO EVENTUALI OSSERVAZIONI

Se hai ricevuto un preavviso di rigetto, entro 10 giorni dal ricevimento della comunicazione, puoi presentare, utilizzando l'apposita sezione del Portaltermico, le tue osservazioni, eventualmente corredate di documenti a supporto.

Qualora tu non trasmetta osservazioni, il GSE concluderà il procedimento sulla base dei documenti in proprio possesso.

Trasmetti osservazioni e documenti a supporto attraverso il Portaltermico entro 10 giorni.

# ACCETTAZIONE PRENOTAZIONE INCENTIVO (API)

A conclusione del processo di valutazione della richiesta di prenotazione, qualora ricorrano tutti i presupposti previsti dal Decreto e dalle Regole Applicative, il GSE trametterà una lettera di Accettazione Prenotazione Incentivo (API) all'indirizzo indicato sul Portaltermico nella sezione "Corrispondenza".

L'API riporterà la stima dell'incentivo massimo erogabile impegnato per l'istanza. Per le richieste multi-intervento, l'incentivo massimo erogabile sarà pari alla somma degli incentivi relativi ai singoli interventi.

Il documento costituisce un impegno all'erogazione delle risorse, fermo restando il rispetto delle condizioni previste dal Decreto per le fasi successive; pertanto è utilizzabile per l'accertamento delle coperture finanziarie degli interventi.

A decorrere dalla data di accettazione, è necessario rispettare determinate tempistiche nella realizzazione degli interventi. Controlla la tabella nella sezione SELEZIONARE LA PROCEDURA DI ACCESSO.

Se la tua prenotazione è stata accettata, monitora il cronoprogramma del tuo intervento per rispettare le tempistiche previste dal Conto Termico, indicate anche all'interno dell' API.

# DINIEGO

Completata l'istruttoria di valutazione dell'istanza, in caso di mancanza dei requisiti previsti dal Decreto e dalle Regole Applicative, il GSE invia una comunicazione di esito negativo all'indirizzo indicato sul Portaltermico nella sezione "Corrispondenza".

Ove ricorrano le condizioni temporali, è sempre possibile ripresentare istanza di prenotazione rimodulando il progetto e la richiesta in modo da superare le ragioni del diniego.

# **CONTRATTO E ADEMPIMENTI POST CONTRATTO DI PRENOTAZIONE**

# COMUNICAZIONE DI ASSEGNAZIONE LAVORI

In caso la prenotazione sia stata presentata con diagnosi energetica e atto di impegno (Prenotazione opzione A), entro 180 giorni dalla data di accettazione della prenotazione (API) del GSE occorre trasmettere attraverso il Portaltermico la documentazione attestante l'avvenuta assegnazione dei lavori (ASL), unitamente al verbale di consegna dei lavori redatto dal direttore dei lavori, nonché copia del contratto da cui si evinca l'importo di aggiudicazione dei lavori assegnati.

 *consulta la Mini-Guida all'Area Clienti*

I documenti devono essere caricati sul portaltermico nella sezione dedicata:

- 1. accedere all'Area Clienti
- 2. cliccare su "Servizi GSE"
- 3. cliccare su Accedi nel box "Conto Termico"
- 4. Cliccare su "Gestione richieste";
- 5. inserire il "codice richiesta"
- 6. Inserire la data e Allegare la documentazione di assegnazione lavori;
- 7. Confermare

Per accedere all'Area Clienti, consulta la guida pratica all'Area Clienti

## Ricordati di comunicare tempestivamente l'assegnazione lavori.

# COMUNICAZIONE DI AVVIO LAVORI

A prescindere dal tipo di prenotazione scelta, occorre trasmettere la dichiarazione di avvio lavori (AVL) compilando l'apposito Modello 5 - Dichiarazione di avvio lavori. Nel caso di Prenotazione tipo A con diagnosi e atto di impegno, il documento deve essere trasmesso non oltre 240 giorni dalla data di accettazione della prenotazione (API). Negli altri casi, non oltre 60 giorni dalla data di accettazione della prenotazione (API).

Per la trasmissione del documento occorre:

 *consulta la Mini-Guida all'Area Clienti*

- accedere all'Area Clienti
- cliccare su "Servizi GSE"
- 
- cliccare su Accedi nel box "Conto Termico"
- Cliccare su "Gestione richieste";
- inserire il "codice richiesta"
- Cliccare su "Completa Prenotazione"
- Inserire la data di Avvio lavori e Allegare la documentazione di Avvio lavori;
- Per accedere all'Area Clienti, consulta la guida pratica all'Area Clienti

Ricordati di comunicare tempestivamente l'avvio lavori.

Scarica i[l Modello 5](https://www.gse.it/documenti_site/Documenti%20GSE/Servizi%20per%20te/CONTO%20TERMICO/MODULISTICA/modello%205%20-%20dichiarazione%20di%20avvio%20lavori.docx)

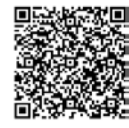

# ANNULLAMENTO DELLA PRENOTAZIONE

In caso di mancato rispetto dei termini previsti per l'assegnazione e l'avvio dei lavori puoi annullare la richiesta di prenotazione e comunque procedere, a intervento concluso, con la richiesta di concessione dell'incentivo per accesso diretto.

Puoi annullare la prenotazione inviando una comunicazione al GSE attraverso uno dei sotto indicati indirizzi, specificando nell'oggetto il "Conto Termico - nome del SR, - Codice identificativo intervento – rinuncia agli incentivi":

- mediante posta elettronica certificata (all'indirizzo email: [info@pec.gse.it](mailto:info@pec.gse.it) )
- mediante posta raccomandata A/R (all'indirizzo: Gestore dei Servizi Energetici GSE S.p.A. – Viale Maresciallo Pilsudski, 92 – 00197 Roma).

In caso di ritardo nella conclusione dei lavori, contatta il GSE per comunicarne le cause. In caso i lavori non potessero essere completati, eventuali somme già percepite dovranno essere restituite secondo le modalità indicate dal GSE con apposito provvedimento.

# LETTERA DI EROGAZIONE DELL'ACCONTO

Ricevuto l'Avvio Lavori, se i documenti non sono esaustivi, il GSE può chiedere integrazioni alla documentazione.

A questo fine, il GSE trasmette una lettera denominata "Richiesta di Integrazione" con le indicazioni relative alle carenze evidenziatesi in fase di valutazione e l'elenco delle informazioni e/o dei documenti integrativi da trasmettere (vedi il relativo paragrafo della richiesta integrazioni).

Nel caso in cui la documentazione sia idonea, il GSE invia la comunicazione della Erogazione dell'Acconto con l'indicazione degli importi di acconto per ciascun intervento.

Il SR entra nella sezione del Portale (Sezione "Vai al contratto") e accetta informaticamente il contratto.

Nel caso in cui la documentazione non sia sufficiente, il GSE invia un Preavviso di Rigetto (vedi relativo paragrafo).

Ricordati di accettare informaticamente il contratto.

# ACCETTAZIONE SCHEDA CONTRATTO A PRENOTAZIONE E ATTIVAZIONE **CONTRATTO**

Dopo aver ricevuto la lettera di erogazione dell'acconto, il Soggetto Responsabile deve:

 *consulta la Mini-Guida all'Area Clienti*

- 1. accedere all'Area Clienti
- 2. cliccare su "Servizi GSE"
- 3. cliccare su Accedi nel box "Conto Termico"
- 4. andare in "Gestione Richieste"
- 5. selezione il numero dell'istanza
- 6. selezionare la richiesta e andare nella sezione "Vai al contratto";
- 7. accedere alla sezione "accetta termini" e accettare la Scheda Contratto.

La scheda-contratto a prenotazione regola il rapporto contrattuale tra il GSE e il Soggetto Responsabile riportando, in dettaglio, la tabella riepilogativa degli incentivi riconosciuti per l'intervento da realizzare e l'importo dell'acconto da erogare.

L'accettazione del contratto è propedeutica, una volta avviati i lavori, all'erogazione dell'acconto.

 *consulta la Mini-Cambio di titolarità*

Eventuali cambi alla ragione sociale del Soggetto Responsabile o del Soggetto ammesso vanno notificati al GSE perché comportano delle modifiche alla titolarità degli incentivi.

Ricordati di accettare e sottoscrivere il contratto o non riceverai mai l'acconto.

# **FATTURE E PAGAMENTI**

# LIQUIDAZIONE ACCONTO INCENTIVO

Entro 60 giorni dalla ricezione della comunicazione di avvio lavori, il GSE effettua l'istruttoria tecnico-amministrativa della documentazione. In caso di esito positivo, eroga l'acconto entro il bimestre successivo a quello di stipula del contratto.

# RESTITUZIONE DELL'ACCONTO

Se dopo aver ricevuto l'acconto, ti trovi a dover annullare l'istanza di incentivo perché non completi gli adempimenti necessari o il tuo intervento non rispetta i requisiti di ammissibilità, devi restituire l'acconto.

Le modalità ti saranno indicate dal GSE con apposito provvedimento. In caso di mancata restituzione, il GSE attiva le procedure per il recupero delle somme.

# VARIAZIONE DELLE COORDINATE BANCARIE

Puoi variare in autonomia le coordinate bancarie inserite nel Portaltermico una volta che il Contratto risulta in stato ATTIVO.

Se il contratto risulta ancora NON ATTIVO, ti invitiamo ad attendere l'attivazione prima di procedere alla variazione dell'IBAN.

Per effettuare la variazione, con contratto attivo, puoi eseguire i seguenti passaggi:

- Accedi al Portale e clicca sulla sezione "I MIEI CONTRATTI"
- Da "I MIEI CONTRATTI" clicca su "CONTRATTI ATTIVI"
- Seleziona il contratto per il quale devi effettuare la variazione
- Clicca sulla sezione "Cambio coordinate bancarie":

Clicca "SI" alla domanda "Attenzione: si sta per iniziare la procedura per il cambio delle coordinate bancarie" qualora si voglia effettivamente procedere con la richiesta di variazione coordinate bancarie (cliccare "NO" se si intende rinunciare alla richiesta di variazione).

Inserisci i dati richiesti, conferma l'operazione e invia la richiesta.

Solo in presenza di cessione del credito o di mandato all'incasso dovrai inviare una richiesta scritta tramite raccomandata o PEC [\(info@pec.gse.it](mailto:info@pec.gse.it) ).

Ricorda che, una volta finalizzata la procedura, affinché la variazione sia operativa dovrai attendere circa 60 giorni a partire dalla data di accettazione da parte del GSE

# INFORMAZIONI GENERALI SUL RECUPERO DEGLI INCENTIVI

Le violazioni, elusioni, inadempimenti, incongruenze o valutazioni cui consegua l'indebito accesso agli incentivi costituiscono violazioni rilevanti di cui all'articolo 42, comma 3, del D.Lgs. 28/2011. Pertanto, nel caso di accertamento di una o più violazioni rilevanti, il GSE dispone il rigetto dell'istanza ovvero la decadenza dagli incentivi, nonché il recupero delle somme già erogate.

Costituiscono violazioni rilevanti anche (l'elenco non è esaustivo):

- la presentazione al GSE di dati non veritieri o di documenti falsi, mendaci o contraffatti, in relazione alla richiesta di incentivi
- l'inosservanza delle prescrizioni contenute in un precedente provvedimento del GSE relativo all'esito di una precedente verifica
- il comportamento ostativo od omissivo tenuto dal Soggetto Responsabile nei confronti del personale preposto, consistente anche nel diniego di accesso alle strutture dell'intervento ovvero alla documentazione
- l'utilizzo di componenti contraffatti ovvero rubati.

Qualora il GSE riscontri violazioni o inadempimenti che rilevano ai fini dell'esatta quantificazione degli incentivi, dispone le prescrizioni più opportune, ovvero ridetermina l'incentivo in base alle caratteristiche rilevate a seguito dei controlli e alla normativa applicabile, recuperando le somme eventualmente già erogate.

# **DA PRENOTAZIONE AD ACCESSO DIRETTO**

# COMUNICAZIONE DI CONCLUSIONE LAVORI

A seconda della tipologia di prenotazione e dell'intervento realizzato, i lavori devono essere conlcusi entro specifiche tempistiche:

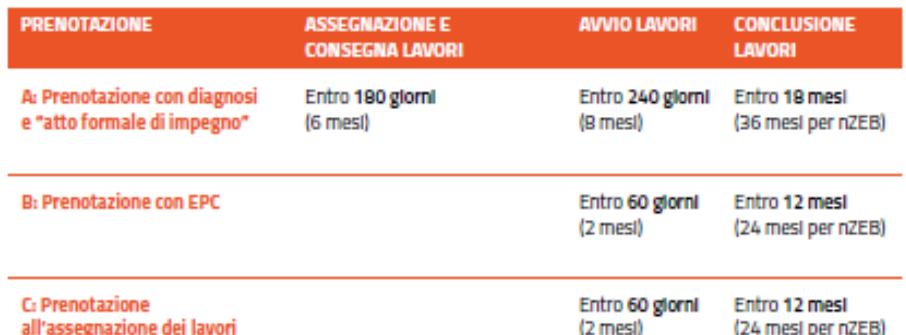

La data di conclusione dell'intervento deve essere univocamente individuata nell'asseverazione di conformità al progetto delle opere realizzate, rilasciata dal tecnico abilitato o dal direttore lavori, obbligatoria ai sensi dell'art. 8, comma 2 del D.lgs. 192/05; oppure attraverso una dichiarazione del Soggetto Responsabile nei casi indicati nelle presenti Regole (vedi Modello 6 o Modello 7). In caso di multi-intervento, la data di conclusione corrisponde a quella della fine dei lavori dell'ultimo tra gli interventi realizzati.

La data di conclusione dell'intervento non può superare i 90 giorni dalla data di effettuazione dell'ultimo pagamento. Le prestazioni professionali, previste all'art. 5 comma 1, comprese le diagnosi e certificazioni energetiche, anche quando espressamente previste dal Decreto, non rilevano ai fini dell'individuazione della data di conclusione dell'intervento né i relativi pagamenti al controllo dei 90 giorni previsti alla precedente linea.

Il Soggetto Responsabile deve:

- 1. Cliccare su "Gestione richieste"
- 2. Inserire il "Codice richiesta"
- 3. Cliccare su "Completa prenotazione"
- 4. Inserire la data di fine lavori, a valle della quale il Portale genera la sezione della pratica per la richiesta in "Accesso Diretto"

Per ottenere il saldo dell'incentivo, entro 60 giorni dalla data comunicata come conclusione dei lavori occorre presentare istanza in modalità "Accesso Diretto":

- 1. Compilare tutti i tab dell'"Accesso Diretto" e allegare documentazione fine lavori;
- 2. Confermare.

Se hai una prenotazione approvata, ricorda che a fine lavori, per completare la procedura di richiesta dell'incentivo, dovrai completare la richiesta in modalità "ACCESSO DIRETTO".

Scarica il [modello 6](https://www.gse.it/documenti_site/Documenti%20GSE/Servizi%20per%20te/CONTO%20TERMICO/MODULISTICA/modello%206%20-%20dichiarazione%20di%20conclusione%20dell%27intervento.docx) Scarica il [modello 7](https://www.gse.it/documenti_site/Documenti%20GSE/Servizi%20per%20te/CONTO%20TERMICO/MODULISTICA/modello%207-%20asseverazione.docx)

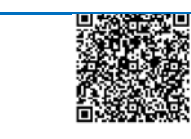

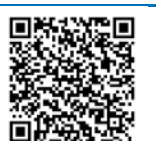

# INSERIRE I DATI TECNICI DEGLI INTERVENTI REALIZZATI E CARICARE LA **DOCUMENTAZIONE**

Se hai fatto la richiesta a prenotazione, per completare la procedura e ottenere il saldo dell'incentivo dovrai procedere a presentarel'istanza nella modalità Accesso Diretto.

Il Portale richiamerà i dati del'edificio già caricati in prenotazione e occorrerà caricare sul Portale tutte le informazioni relative interventi effettivamente effettuati indicando i costi reali riportati nelle fatture.

Prima di caricare gli interventi, consulta gli estratti delle Regole Applicative e i Cataloghi GSE degli apparecchi domestici.

Consulta gli estratti delle [Regole](https://www.gse.it/servizi-per-te/efficienza-energetica/conto-termico/interventi-incentivabili)  **[Applicative](https://www.gse.it/servizi-per-te/efficienza-energetica/conto-termico/interventi-incentivabili)** 

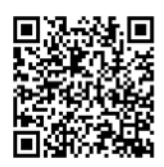

Consulta i [cataloghi apparecchi](https://www.gse.it/servizi-per-te/efficienza-energetica/conto-termico/documenti)

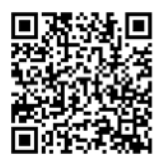

**Informazioni da inserire comuni a tutti gli interventi**

Per tutti gli interventi sarà necessario inserire le seguenti informazioni:

- **Data di concusione intervento**
- Data di effettuazione dell'ultimo pagamento
- Costo dell'intervento a completamento dei lavori (imponibile e IVA)

In caso di multintervento, la data di conclusione è la data di fine lavori dell'ultimo intervento.

# Se hai dubbi su come identificare la data di fine lavori, consulta l'Area Supporto sul sito del GSE.

Consulta la FAQ realtiva al fine lavori sull'Area Clienti GSE

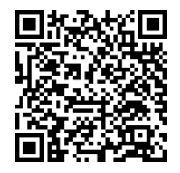

#### **Coibentazione (1.A)** Sul Portale troverai già caricate le informazioni realtive al pre-intervento che avevi caricato in fase di prenotazione.

Assicurati di disporre delle informazioni post intervento, indispensabili per procedere.

## Informazioni sulla diagnosi energetica (DE) e attestato di prestazione energetica (APE)

- **•** Valore dell'Epgl
- **UPER 19 Valore della classe energetica ante e post operam**

### Coperture

- **Tipologia di copertura (piana, a falde)**
- Indicare se si interviene sull'intera copertura o parzialmente
- Tipologia dell'isolamento
- **Spessore della copertura**
- Estensione della copertura
- Trasmittanza della copertura
- Costo dell'intervento per copertura (imponibile e IVA)

### Informazione coibentazione:

- Numero di strati del materiale isolante
- Tipologia di materiale
- Spessore Isolante
- Conducibilità Isolante
- Marca Isolante
- Modello Isolante
- Valore di trasmittanza

#### Strutture opache orizzontali – solai

- Tipologia di solaio
- Indicare se si interviene sull'intero solaio o parzialmente
- Tipologia di intervento di isolamento
- Indicare se il solaio è un elemento di separazione con l'ambiente esterno o con locali interni non climatizzati
- Spessore del solaio
- Superfici oggetto di intervento (estensione solaio)
- Spesa totale prevista per i solai (imponibile e IVA)

#### Informazione coibentazione:

- Numero di strati del materiale isolante
- Tipologia di materiale
- Spessore Isolante
- Conducibilità Isolante
- Marca Isolante
- Modello Isolante
- Valore di trasmittanza

#### Strutture opache verticali

**Numero di pareti** 

- Indicare se si interviene sull'intera parete o parzialmente
- **Tipologia di parete**
- Tipologia d'isolamento
- Spessore della parete
- Estensione della superficie oggetto dell'intervento
- Orientamento della parete
- Spesa totale prevista per le pareti (imponibile e IVA)

Informazione coibentazione:

- Tipologia di materiale
- Spessore Isolante
- Conducibilità Isolante
- Marca Isolante
- Modello Isolante
- Valore di trasmittanza

La documentazione specifica relativa all'intervento da allegare alla richiesta sarà la seguente:

- Asseverazione del tecnico abilitato (Modello 7 nella sezione "Modulistica")
- Relazione tecnica di progetto con dettagli costruttivi con dettagli costruttivi ante e post operam
- Documentazione fotografica (come indicato nelle Regole Applicative)
- Dichiarazione di provenienza delle risorse utilizzate per sostenere le spese relative alll'intervento oggetto della richiesta in Conto Termico (Modello 1X nella sezione "Modulistica")

L'asseverazione del tecnico abilitato deve attestare di aver effettuato un'analisi dei ponti termici in fase di diagnosi energetica e di averli eventualmente corretti in fase di progettazione e realizzazione, ove possibile.

Assicurati che l'indicazione delle relative caratteristiche dimensionali e prestazionali (superficie di intervento, trasmittanza termica), indicate nella documentazione allegata, nella configurazione ex-ante ed ex-post, siano coerenti con quanto indicato nel Portaltermico.

Dovrai inoltre conservare l'Attestato di prestazione Energetica (APE), depositato nella banca dati regionale, e la diagnosi energetica (DE); qualora non si abbia evidenza delle spese sostenute per APE e DE tra le "spese ammissibili", il GSE richiederà questi documenti in fase di valutazione della richiesta.

Consulta le Schede Intervento della "Guida all'utilizzo del Portaltermico" per scoprire come inserire le informazioni di dettaglio.

Consulta l[a Scheda Intervento 1A. Involucro](https://www.gse.it/documenti_site/Documenti%20GSE/Servizi%20per%20te/CONTO%20TERMICO/SCHEDE%20INTERVENTI/Schede%20Int.1.A%20Involucro%20Opaco_GSE.pdf) Consulta la Scheda Intervento Diagnosi [opaco](https://www.gse.it/documenti_site/Documenti%20GSE/Servizi%20per%20te/CONTO%20TERMICO/SCHEDE%20INTERVENTI/Schede%20Int.1.A%20Involucro%20Opaco_GSE.pdf) [e APE](https://www.gse.it/documenti_site/Documenti%20GSE/Servizi%20per%20te/CONTO%20TERMICO/SCHEDE%20INTERVENTI/Schede%20Int.%20Diagnosi%20E.%20e%20APE%20GSE.pdf)

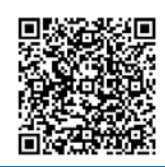

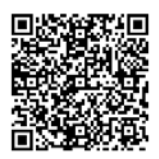

**Infissi** (1.B) Sul Portale troverai già caricate le informazioni realtive al pre-intervento che avevi caricato in fase di prenotazione.

> Assicurati di disporre delle seguenti informazioni post intervento, indispensabili per procedere:

- **Tipologia chiusure post intervento**
- **Altezza, larghezza, metri quadri**
- Numero di chiusure trasparenti
- Tipologia del telaio
- Tipologia di vetro
- Trasmittanza termica
- Marca
- Modello
- Verifica sulla presenza dei sistemi di termoregolazione o valvole termostatiche

La documentazione specifica relativa all'intervento da allegare alla richiesta sarà la seguente:

- Asseverazione del tecnico abilitato (Modello 7 nella sezione "Modulistica")
- Relazione tecnica illustrativa dell'intervento con calcolo delle trasmittanza ante e post operam
- Documentazione fotografica (come indicato nelle Regole Applicative)
- Dichiarazione di provenienza delle risorse utilizzate per sostenere le spese relative alll'intervento oggetto della richiesta in Conto Termico (Modello 1X nella sezione "Modulistica").

L'asseverazione del tecnico abilitato dovrà attestare, con riferimento al dimensionamento dei componenti vetrati, anche il calcolo della trasmittanza dei nuovi serramenti costituiti dal telaio preesistente e dal componente vetrato, nuovo o integrato. Assicurati che l'indicazione delle relative caratteristiche dimensionali e prestazionali (superficie di intervento, trasmittanza termica), indicate nella documentazione allegata, nella configurazione ex-ante ed ex-post, siano coerenti con quanto indicato nel Portalermico.

Dove è previsto, dovrai inoltre conservare l'Attestato di prestazione Energetica (APE), depositato nella banca dati regionale, e la diagnosi energetica (DE); qualora non si abbia evidenza delle spese sostenute per APE e DE tra le "spese ammissibili", il GSE richiederà questi documenti in fase di valutazione della richiesta.

Consulta le Schede Intervento della "Guida all'utilizzo del Portaltermico" per scoprire come inserire le informazioni di dettaglio.

Consulta la [Scheda Intervento 1B.](https://www.gse.it/documenti_site/Documenti%20GSE/Servizi%20per%20te/CONTO%20TERMICO/SCHEDE%20INTERVENTI/Schede%20Int.1.B%20Chiusure%20Trasparenti_GSE.pdf)  [Infissi](https://www.gse.it/documenti_site/Documenti%20GSE/Servizi%20per%20te/CONTO%20TERMICO/SCHEDE%20INTERVENTI/Schede%20Int.1.B%20Chiusure%20Trasparenti_GSE.pdf)

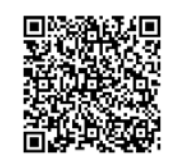

#### **Caldaie a condensazione (1.C)** Sul Portale troverai già caricate le informazioni relative al pre-intervento che avevi caricato in fase di prenotazione e, in virtù delle modalità semplificate, le informazioni relative per gli apparecchi presenti a Catalogo. Assicurati di disporre delle seguenti informazioni post intervento, indispensabili per procedere:

- **Tipologia di generatore**
- Alimentazione
- Potenza termica nominale
- Rendimento termico utile Pn max pc inferiore (50°/30°)
- Rendimento termico utile Pn max pc inferiore (80°/60°)
- Combustibile
- Marca, modello e Numero matricola
- Emissione e regolazione (tipologia emissione, temperatura media del fluido termovettore, tipologia regolazione)
- Costo dell'intervento a completamento dei lavori (imponibile e IVA)

La documentazione specifica relativa all'intervento da allegare alla richiesta sarà la seguente:

- Asseverazione firmata del tecnico abilitato (Modello 7 della sezione «Modulistica»)
- Certificazione del produttore degli elementi impiegati che attesti il rispetto dei requisiti del DM 16.02.2016 (non necessaria se il generatore è inserito nel Catalogo degli apparecchi prequalificati)
- Relazione tecnica illustrativa con schemi funzionali d'impianto (se > di 100kW)
- Documentazione fotografica (come indicato nelle regole applicative)
- Dichiarazione di provenienza delle risorse utilizzate per sostenere le spese relative alll'intervento oggetto della richiesta in Conto Termico (Modello 1X nella sezione "Modulistica")

Per le caldaie a condensazione incluse nel Catalogo non devi inviare la documentazione rilasciata dal produttore o da un ente terzo relativa alla certificazione di conformità del prodotto, poiché già in possesso del GSE. L'asseverazione di fine lavori è inoltre sostituita dall'autodichiarazione inclusa nell'invio della scheda-domanda.

Dove è previsto, dovrai inoltre conservare l'Attestato di prestazione Energetica (APE), depositato nella banca dati regionale, e la diagnosi energetica (DE); qualora non si abbia evidenza delle spese sostenute per APE e DE tra le "spese ammissibili", il GSE richiederà questi documenti in fase di valutazione della richiesta.

Nella configurazione ex-ante ed ex-post, assicurati che le caratteristiche prestazionali inserite nella documentazione allegata (potenza, rendimento, marca, modello, ecc) siano coerenti con quanto indicato nel Portaltermico.

#### Consulta l[a Scheda Intervento 1C.](https://www.gse.it/documenti_site/Documenti%20GSE/Servizi%20per%20te/CONTO%20TERMICO/SCHEDE%20INTERVENTI/Schede%20Int.1.C%20Caldaia%20condensazioneGSE.pdf)

#### Consulta il [Catalogo Caldaie a Condensazione](https://www.gse.it/documenti_site/Documenti%20GSE/Servizi%20per%20te/CONTO%20TERMICO/CATALOGO/1%20-%201C%20-%20CATALOGO%20CALDAIE%20A%20CONDENSAZIONE.pdf)

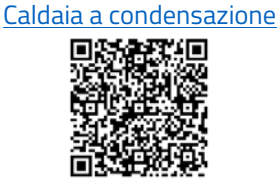

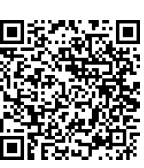

**Sistemi di schermatura e/o ombreggiament o (1.D)**

Sul Portale troverai già caricate le informazioni realtive al pre-intervento che avevi caricato in fase di prenotazione.

Assicurati di disporre delle seguenti informazioni post intervento, indispensabili per procedere:

- **Tipologia di chiusura**
- Tipologia di sistema schermante e/o ombreggiamento
- Tipologia di movimentazione del sistema e/o ombreggiamento
- Estensione del sistema schermatura
- Orientamento sistema schermante e/o ombreggiamento
- Classe prestazione della schermatura solare
- Fattore solare
- Indicare se sono installati meccanismi automatici di regolazione e controllo schermature, marca e modello

La documentazione specifica relativa all'intervento da allegare alla richiesta sarà la seguente:

- Asseverazione del tecnico abilitato (Modello 7 nella sezione "Modulistica")
- Scheda tecnica o certificazione del produttore dei sistemi di schermatura, che ne attesti la prestazione soalre di classe 3 o superiore, come definita della norma UNI EN 14501, attraverso l'impiego delle norme della serie UNI EN 13363
- Relazione tecnica illustrativa dell'intervento
- Documentazione fotografica (come indicato nelle Regole Applicative)
- Dichiarazione di provenienza delle risorse utilizzate per sostenere le spese relative alll'intervento oggetto della richiesta in Conto Termico (Modello 1X nella sezione "Modulistica")

Dove è previsto, dovrai inoltre conservare l'Attestato di prestazione Energetica (APE), depositato nella banca dati regionale, e la diagnosi energetica (DE); qualora non si abbia evidenza delle spese sostenute per APE e DE tra le "spese ammissibili", il GSE richiederà questi documenti in fase di valutazione della richiesta.

Nella configurazione ex-ante ed ex-post, assicurati che le caratteristiche dimensionali e prestazionali inserite nella documentazione allegata (superficie di intervento, trasmittanza termica) siano coerenti con quanto indicato nel Portaltermico.

#### Consulta la [Scheda Intervento 1D.](https://www.gse.it/documenti_site/Documenti%20GSE/Servizi%20per%20te/CONTO%20TERMICO/SCHEDE%20INTERVENTI/Schede%20Int.1.D%20Schermature_GSE.pdf)

[Schermature solari](https://www.gse.it/documenti_site/Documenti%20GSE/Servizi%20per%20te/CONTO%20TERMICO/SCHEDE%20INTERVENTI/Schede%20Int.1.D%20Schermature_GSE.pdf)

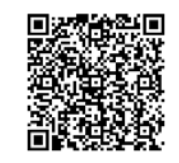

**nZeb edifici a energia quasi zero (1.E)**

Sul Portale troverai già caricate le informazioni realtive al pre-intervento che avevi caricato in fase di prenotazione.

Assicurati di disporre delle seguenti informazioni post intervento, indispensabili per procedere:

- **Superficie utile calpestabile dell'immobile**
- Volume lordo dell'immobile
- Indicare se l'attestato di prestazione energetica (APE) riporta la classificazione di "edificio a energia quasi zero"
- Interventi realizzati per il raggiungimento della classificazione di "Edificio a energia quasi zero"
- Informazione sulla diagnosi energetica (DE) e Attestato di Prestazione Energetica (APE) (Valore dell'Epgl, Valore della classe energetica ante e post operam)

La documentazione specifica relativa all'intervento da allegare alla richiesta sarà la seguente:

- Asseverazione del tecnico abilitato (Modello 7 nella sezione "Modulistica")
- Relazione tecnica di progetto con dettagli costruttivi ante e post operam e elaborati grafici dove si evincano le superfici oggetto dell'intervento e gli impianti realizzati
- Documentazione fotografica (come indicato nelle Regole Applicative)
- Diagnosi energetica precedente l'intervento
- Attestato di Prestazione Energetica (APE) post operan
- Titolo autorizzativo e/o abilitativo relativo all'intervento
- Dichiarazione di provenienza delle risorse utilizzate per sostenere le spese relative alll'intervento oggetto della richiesta in Conto Termico (Modello 1X nella sezione "Modulistica")

L'APE post-operam deve avere il flag sull'indicazione nZEB ed essere depositato nel database regionale.

L'attestato di prestazione energetica AS IS e TO BE deve esprimere i consumi energetici raggiungibili sulla base delle soluzioni tecniche previste in diagnosi, per dimostrare che le soluzioni progettuali adottate possano conferire la caratterizzazione di edificio a consumo quasi zero, così come previsto dal DM 26/06/2015.

Nella configurazione ex-ante ed ex-post, assicurati che le caratteristiche dimensionali inserite nella documentazione allegata (superfici e volumetrie riscaldate nette e lorde e, le medesime,

# comprensive di quelle non scaldate) siano coerenti con quanto indicato nel Portaltermico.

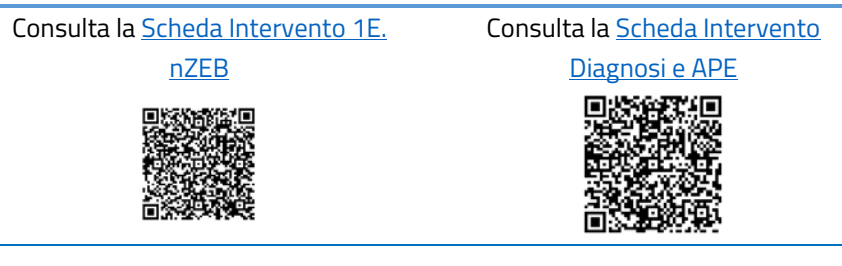

**Sistemi efficienti di illuminazione (1.F)**

Sul Portale troverai già caricate le informazioni realtive al pre-intervento che avevi caricato in fase di prenotazione.

Assicurati di disporre delle seguenti informazioni post intervento, indispensabili per procedere con la richiesta:

- **Superficie utile capestabile immobile**
- Superficie utile soggetta a intervento
- Potenza totale minima da norma adottando il sistema d'illuminazione esistente
- Potenza totale del nuovo sistema di illuminazione
- Tipologia illuminazione post intervento
- Uso (interno/ esterno)
- Indice resa cromatica
- Efficienza luminosa minima

La documentazione specifica relativa all'intervento da allegare alla richiesta sarà la seguente:

• Asseverazione del tecnico abilitato (Modello 7 nella sezione "Modulistica")

• Relazione tecnica di progetto con calcolo illuminotecnico (come indicato nelle Regole Applicative)

- Documentazione fotografica (come indicato nelle Regole Applicative)
- Dichiarazione di provenienza delle risorse utilizzate per sostenere le spese relative alll'intervento oggetto della richiesta in Conto Termico (Modello 1X nella sezione "Modulistica")

Dove è previsto, dovrai inoltre conservare l'Attestato di prestazione Energetica (APE), depositato nella banca dati regionale, e diagnosi energetica (DE), se compresa nelle "spese ammissibili". È possibile che il GSE richieda questi documenti in fase di valutazione della richiesta.

Nella configurazione ex-ante ed ex-post, assicurati che le caratteristiche dimensionali e prestazionali inserite nella documentazione allegata siano coerenti con quanto indicato nel Portalermico.

#### Consulta la [Scheda Intervento 1F.](https://www.gse.it/documenti_site/Documenti%20GSE/Servizi%20per%20te/CONTO%20TERMICO/SCHEDE%20INTERVENTI/Schede%20Int.1.F%20Sist.%20di%20illuminazione%20G.pdf)

[Illuminazione](https://www.gse.it/documenti_site/Documenti%20GSE/Servizi%20per%20te/CONTO%20TERMICO/SCHEDE%20INTERVENTI/Schede%20Int.1.F%20Sist.%20di%20illuminazione%20G.pdf)

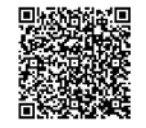

**Buildingautomation (1.G)** Sul Portale troverai già caricate le informazioni realtive al pre-intervento che avevi caricato in fase di prenotazione. Assicurati di disporre delle seguenti informazioni post intervento, indispensabili per procedere con la richiesta:

- Superficie utile calpestabile dell'immobile
- Identificazione tecnologia installata (classe B della Norma EN 15232)
- Identificazione sistema di B.A. (sistema di climatizzazione invernale, sistema di raffrescamento, sistema di ventilazione, ecc.).

La documentazione specifica relativa all'intervento da allegare alla richiesta sarà la seguente:

- Asseverazione del tecnico abilitato (Modello 7 nella sezione "Modulistica")
- Relazione tecnica di progetto dettagliata (come indicato nelle Regole Applicative)
- Documentazione fotografica (come indicato nelle Regole Applicative)
- Dichiarazione di provenienza delle risorse utilizzate per sostenere le spese relative alll'intervento oggetto della richiesta in Conto Termico (Modello 1X nella sezione "Modulistica").

Dove è previsto, dovrai inoltre conservare l'Attestato di prestazione Energetica (APE), depositato nella banca dati regionale, e diagnosi energetica (DE), se compresa nelle "spese ammissibili". È possibile che il GSE richieda questi documenti in fase di valutazione della richiesta.

Nella configurazione ex-ante ed ex-post, assicurati che le caratteristiche prestazionali inserite nella documentazione allegata siano coerenti con quanto indicato nel Portaltermico.

Consulta la [Scheda Intervento 1G.](https://www.gse.it/documenti_site/Documenti%20GSE/Servizi%20per%20te/CONTO%20TERMICO/SCHEDE%20INTERVENTI/Schede%20Int.1.G%20Building%20automation%20GSE.pdf)  [Building Automation](https://www.gse.it/documenti_site/Documenti%20GSE/Servizi%20per%20te/CONTO%20TERMICO/SCHEDE%20INTERVENTI/Schede%20Int.1.G%20Building%20automation%20GSE.pdf)

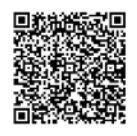

#### **Pompe di calore (2.A)**

Sul Portale troverai già caricate le informazioni realtive al pre-intervento che avevi caricato in fase di prenotazione e, in virtù delle modalità semplificate, le informazioni relative per gli apparecchi presenti a Catalogo.

Assicurati di disporre delle seguenti informazioni post intervento, indispensabili per procedere con la richiesta:

- Quota dell'energia producibile dai generatori installati che eccede le prescrizioni di cui al D.Lgs 28/11
- **Tipologia di generatore**
- Alimentazione
- Potenza termica utile
- **COP/GUE**
- Inverter (si/no)
- **Potenza elettrica assorbita in riscaldamento**
- Marca, modello, numero matricola
- Emissione e regolazione ( tipologia emissione, temperatura media del fluido termovettore, tipologia regolazione)

La documentazione specifica relativa all'intervento da allegare alla richiesta è:

- Asseverazione del tecnico abilitato (è necessario che sia firmata da un tecnico abilitato per installazione di generatori > 35 kW (Modello 7 della sezione «Modulistica»)
- Certificazione del produttore degli elementi impiegati che attestino rispetto dei requisiti del DM 16.02.2016 (non necessaria se il generatore è inserito nel Catalogo degli apparecchi prequalificati)
- Relazione tecnica illustrativa con schemi funzionali d'impianto (se ≥ a 100 kW)
- Documentazione fotografica (come indicato nelle Regole Applicative)
- Dichiarazione di provenienza delle risorse utilizzate per sostenere le spese relative alll'intervento oggetto della richiesta in Conto Termico (Modello 1X nella sezione "Modulistica")

Per le pompe di calore incluse nel Catalogo degli apparecchi domestici non devi inviare la documentazione rilasciata dal produttore o da un ente terzo relativa alla certificazione di conformità del prodotto, poiché già in possesso del GSE. L'asseverazione di fine lavori è inoltre sostituita dall'autodichiarazione inclusa nell'invio della scheda-domanda.

Dove è previsto, dovrai inoltre conservare l'Attestato di prestazione Energetica (APE), depositato nella banca dati regionale, e la diagnosi energetica (DE); qualora non si abbia evidenza delle spese sostenute per APE e DE tra le spese ammissibili, il GSE richiederà questi documenti in fase di valutazione

Nella configurazione ex-ante ed ex-post, assicurati che le caratteristiche prestazionali inserite nella documentazione allegata

# (potenza, rendimento, marca, modello, ecc) siano coerenti con quanto indicato nel Portaltermico.

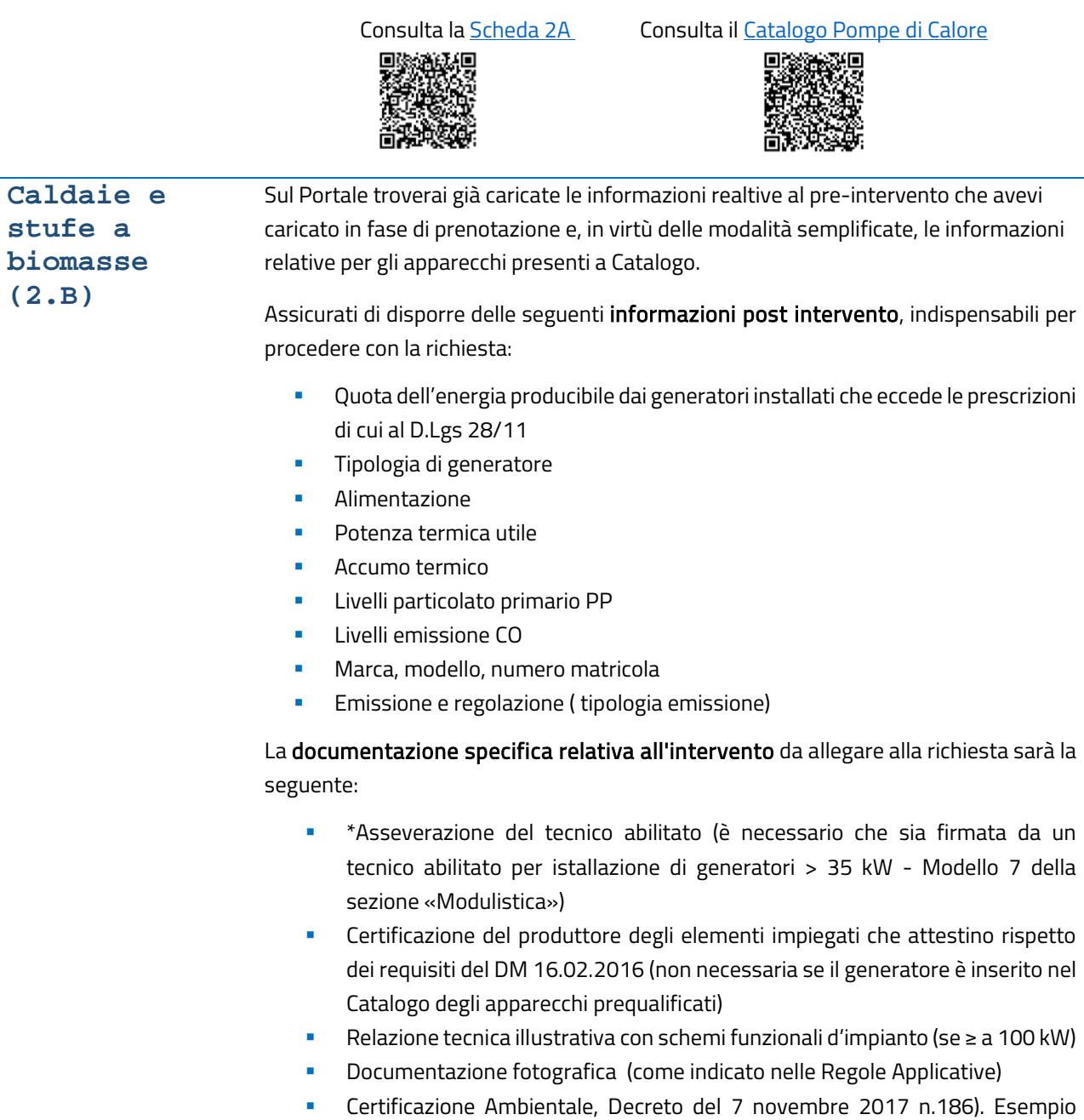

- "Certificazione ambientale" Dichiarazione di provenienza delle risorse utilizzate per sostenere le spese
- relative alll'intervento oggetto della richiesta in Conto Termico (Modello 1X nella sezione "Modulistica")

Verifica il dettaglio contenuto nell'estratto delle Regole Applicative.

Per i generatori a biomassa inclusi nel Catalogo non devi inviare la documentazione rilasciata dal produttore o da un ente terzo relativa alla certificazione di conformità del prodotto, poiché già in possesso del GSE. L'asseverazione di fine lavori è inoltre sostituita dall'autodichiarazione inclusa nell'invio della scheda-domanda.

Dove è previsto, dovrai inoltre conservare l'Attestato di prestazione Energetica (APE), depositato nella banca dati regionale, e la diagnosi energetica (DE); qualora non si abbia evidenza delle spese sostenute per APE e DE tra le "spese ammissibili", il GSE richiederà questi documenti in fase di valutazione della richiesta.

Nella configurazione ex-ante ed ex-post, assicurati che le caratteristiche prestazionali inserite nella documentazione allegata (potenza, marca, modello, ecc) siano coerenti con quanto indicato nel Portaltermico.

Consulta l[a Scheda intervento 2B.](https://www.gse.it/documenti_site/Documenti%20GSE/Servizi%20per%20te/CONTO%20TERMICO/SCHEDE%20INTERVENTI/Schede%20Int.2.B%20Generatori%20a%20biomassa%20GSE.pdf)  [Generatori a biomassa](https://www.gse.it/documenti_site/Documenti%20GSE/Servizi%20per%20te/CONTO%20TERMICO/SCHEDE%20INTERVENTI/Schede%20Int.2.B%20Generatori%20a%20biomassa%20GSE.pdf)

Consulta il [Catalogo dei generatori a biomassa](https://www.gse.it/documenti_site/Documenti%20GSE/Servizi%20per%20te/CONTO%20TERMICO/CATALOGO/3%20-%202B%20-%20CATALOGO%20CALDAIE%20A%20BIOMASSA.pdf)

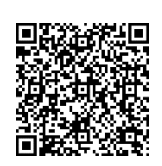

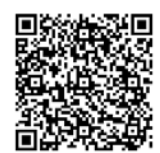

**Solare termico (2.C)** caricato in fase di prenotazione e, in virtù delle modalità semplificate, le informazioni Sul Portale troverai già caricate le informazioni realtive al pre-intervento che avevi relative per gli apparecchi presenti a Catalogo.

> Assicurati di disporre delle seguenti informazioni post intervento, indispensabili per procedere con la richiesta:

- Quota dell'energia producibile dai generatori installati che eccede le prescrizioni di cui al D.Lgs 28/11
- Superficie solare lorda (informazione da reperire da Solar Keymark)
- Capacità di accumulo
- Energia termica prodotta (QL o Qcol Würzburg a 50°)
- Tipologia di collettore / impianto solare (collettore solare, impianti solari termici factory made)
- **•** Utilizzo
- Tipo di installazione
- Modello, Marca
- Tipologia di emissione
- Temperatura media fluido termovettore

La documentazione specifica relativa all'intervento da allegare alla richiesta sarà la seguente:

 Asseverazione firmata del tecnico abilitato per istallazione di generatori > 50 mq (Modello 7 della sezione «Modulistica»)

- Certificazione del produttore degli elementi impiegati che attestino rispetto dei requisiti del DM 16.02.2016 (non necessaria se il collettore solare è inserito nel Catalogo degli apparecchi prequalificati) Visualizza il documento
- Certificazione Solar Keymark, non necessaria se l'impianto solare è presente nel Catalogo degli apparecchi prequalificati ( per la verifica dei valori dell'area lorda e della producibilità in riferimento al valore Würzburg a 50°), Visualizza il documento
- Relazione tecnica illustrativa con schemi funzionali d'impianto (se > di 50 mq)
- Documentazione fotografica (come indicato nelle Regole Applicative)
- Dichiarazione di provenienza delle risorse utilizzate per sostenere le spese relative alll'intervento oggetto della richiesta in Conto Termico (Modello 1X nella sezione "Modulistica")

Per i collettori solari termici anche abbinati a sistemi di solar cooling inclusi nel Catalogo non devi inviare la documentazione rilasciata dal produttore o da un ente terzo relativa alla certificazione di conformità del prodotto, poiché già in possesso del GSE. L'asseverazione di fine lavori è inoltre sostituita dall'autodichiarazione inclusa nell'invio della scheda-domanda.

Dove è previsto, dovrai inoltre conservare l'Attestato di prestazione Energetica (APE), depositato nella banca dati regionale, e la diagnosi energetica (DE); qualora non si abbia evidenza delle spese sostenute per APE e DE tra le "spese ammissibili", il GSE richiederà questi documenti in fase di valutazione della richiesta.

Assicurati che le caratteristiche dimensionali e prestazionali inserite nella documentazione allegata siano coerenti con quanto indicato nel Portaltermico.

Consulta l[a Scheda Intervento 2C](https://www.gse.it/documenti_site/Documenti%20GSE/Servizi%20per%20te/CONTO%20TERMICO/CATALOGO/4%20-%202C%20-%20CATALOGO%20SOLARE%20TERMICO.pdf)  [Solare Termico](https://www.gse.it/documenti_site/Documenti%20GSE/Servizi%20per%20te/CONTO%20TERMICO/CATALOGO/4%20-%202C%20-%20CATALOGO%20SOLARE%20TERMICO.pdf)

Consulta il [Catalogo](https://www.gse.it/documenti_site/Documenti%20GSE/Servizi%20per%20te/CONTO%20TERMICO/SCHEDE%20INTERVENTI/Schede%20Int.2.C%20Solare%20termico%20GSE.pdf)

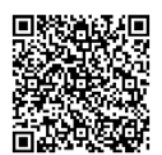

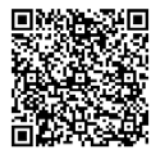

**Scalda acqua a pompa di calore (2.D)**

Sul Portale troverai già caricate le informazioni realtive al pre-intervento che avevi caricato in fase di prenotazione e, in virtù delle modalità semplificate, le informazioni relative per gli apparecchi presenti a Catalogo.

Assicurati di disporre delle seguenti informazioni post intervento, indispensabili per procedere con la richiesta:

- Quota dell'energia producibile dai generatori installati che eccede le prescrizioni di cui al D.Lgs 28/11
- Potenza termica (aria a 20°C)
- Potenza elettrica assorbita media
- Capacità di accumulo
- COP nominale secondo la Norma EN 16147
- **Tipologia dello scaldacqua**
- Marca, Modello, Numero matricola generatore

La documentazione specifica relativa all'intervento da allegare alla richiesta sarà la seguente:

- Asseverazione firmata del tecnico abilitato (per istallazione di generatori > 35 kW (Modello 7 della sezione «Modulistica»)
- Certificazione del produttore degli elementi impiegati che attestino rispetto dei requisiti del DM 16.02.2016 (non necessaria se il generatore è inserito nel Catalogo degli apparecchi prequalificati)
- Documentazione fotografica (come indicato nelle Regole Applicative)
- Dichiarazione di provenienza delle risorse utilizzate per sostenere le spese relative alll'intervento oggetto della richiesta in Conto Termico (Modello 1X nella sezione "Modulistica")

Per gli scaldacqua a pompa di calore incluse nel Catalogo non devi inviare la documentazione rilasciata dal produttore o da un ente terzo relativa alla certificazione di conformità del prodotto, poiché già in possesso del GSE. L'asseverazione di fine lavori è inoltre sostituita dall'autodichiarazione inclusa nell'invio della scheda-domanda.

Dove è previsto, dovrai inoltre conservare l'Attestato di prestazione Energetica (APE), depositato nella banca dati regionale, e la diagnosi energetica (DE); qualora non si abbia evidenza delle spese sostenute per APE e DE tra le "spese ammissibili", il GSE richiederà questi documenti in fase di valutazione della richiesta.

Nella configurazione ex-ante ed ex-post, assicurati che le caratteristiche prestazionali inserite nella documentazione allegata (potenza, rendimento, marca, modello, ecc) siano coerenti con quanto indicato nel Portaltermico.

Consulta la [Scheda intervento 2D.](https://www.gse.it/documenti_site/Documenti%20GSE/Servizi%20per%20te/CONTO%20TERMICO/SCHEDE%20INTERVENTI/Schede%20Int.2.D%20Scaldacqua%20in%20PdC%20GSE.pdf)  [Scalda acqua](https://www.gse.it/documenti_site/Documenti%20GSE/Servizi%20per%20te/CONTO%20TERMICO/SCHEDE%20INTERVENTI/Schede%20Int.2.D%20Scaldacqua%20in%20PdC%20GSE.pdf)

Consulta il [Catalogo](https://www.gse.it/documenti_site/Documenti%20GSE/Servizi%20per%20te/CONTO%20TERMICO/CATALOGO/5%20-%202D%20-%20CATALOGO%20SCALDACQUA%20PDC.pdf)

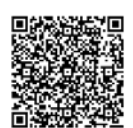

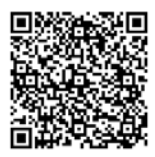

**Impianti ibridi a pompa di calore (2.E)**

Sul Portale troverai già caricate le informazioni relative al pre-intervento che avevi caricato in fase di prenotazione e, in virtù delle modalità semplificate, le informazioni relative per gli apparecchi presenti a Catalogo.

Assicurati di disporre delle seguenti informazioni post intervento, indispensabili per procedere con la richiesta nelle sue diverse fasi:

- Quota dell'energia producibile dai generatori installati che eccede le prescrizioni di cui al D.Lgs 28/11
- Tipologia di generatore
- Alimentazione
- Potenza termica utile di riscaldamento
- Potenza elettrica assorbita in riscaldamento
- **COP/GUE**
- $\blacksquare$  Inverter (si/no)
- Marca, Modello
- Codice identificativo unità esterna
- Codice identificativo unità interna
- Emissione e regolazione (tipologia emissione, temp. media del fluido termovettore)

Caldaia a Condensazione

- Potenza termica
- Rendimento termico utile Pn max pc inferiore (50°/30°)
- Combustibile
- Rapporto Potenze (PPDC / Pcaldaia)
- Matricola caldaia

La documentazione specifica relativa all'intervento da allegare alla richiesta sarà la seguente:

- Asseverazione del tecnico abilitato (è necessario che sia firmata da un tecnico abilitato per istallazione di generatori > 35 kW - Modello 7 della sezione «Modulistica»)
- Certificazione del produttore degli elementi impiegati che attestino rispetto dei requisiti del DM 16.02.2016 (non necessaria se il generatore è inserito nel Catalogo degli apparecchi prequalificati)
- Relazione tecnica illustrativa con schemi funzionali d'impianto (se ≥ a 100 kW)
- Documentazione fotografica (come indicato nelle Regole Applicative)
- Dichiarazione di provenienza delle risorse utilizzate per sostenere le spese relative alll'intervento oggetto della richiesta in Conto Termico (Modello 1X nella sezione "Modulistica")

Se l'impianto è ≥ di 35 kW verifica il dettaglio contenuto nell'estratto delle Regole Applicative

Per i sistemi ibridi inclusi nel Catalogo non devi inviare la documentazione rilasciata dal produttore o da un ente terzo relativa alla certificazione di conformità del prodotto, poiché già in possesso del GSE. L'asseverazione di fine lavori è inoltre sostituita dall'autodichiarazione inclusa nell'invio della scheda-domanda.

Dove è previsto, dovrai inoltre conservare l'Attestato di prestazione Energetica (APE), depositato nella banca dati regionale, e la diagnosi energetica (DE); qualora non si abbia evidenza delle spese sostenute per APE e DE tra le "spese ammissibili", il GSE richiederà questi documenti in fase di valutazione della richiesta.

Nella configurazione ex-ante ed ex-post, assicurati che l'indicazione delle caratteristiche prestazionali inserite nella documentazione allegata (potenza, rendimento, marca, modello, ecc) siano coerenti con quanto indicato nel Portaltermico.

## Consulta l[a Scheda Sistemi Ibridi](https://www.gse.it/documenti_site/Documenti%20GSE/Servizi%20per%20te/CONTO%20TERMICO/SCHEDE%20INTERVENTI/Schede%20Int.2.E%20Sistemi%20Ibridi%20a%20PdC%20GSE.pdf) Consulta i[l Catalogo](https://www.gse.it/documenti_site/Documenti%20GSE/Servizi%20per%20te/CONTO%20TERMICO/CATALOGO/6%20-%202E%20-%20CATALOGO%20SISTEMI%20IBRIDI.pdf)

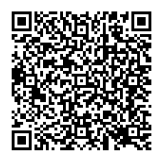

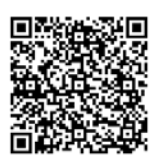

# **ISTRUTTORIA GSE NELLA FASE DI ACCESSO DITETTO**

Il processo istruttorio è analogo a quello per la prenotazione fino alla fase di comunicazione dell'esito, salvo che saranno verificati i dati definitivi di progetto e raffrontati con fatture e bonifici.

Rivedi le pagine 38 e 39 per indicazioni sull'iter di istruttoria.

# COMUNICAZIONE AVVIO INCENTIVO

A conclusione del processo di valutazione dell'istanza, qualora ricorrano tutti i presupposti previsti dal Decreto e dalle Regole Applicative, il GSE trametterà una lettera di avvio incentivo all'indirizzo indicato sul Portaltermico nella sezione "Corrispondenza".

La comunicazione riporterà il valore dell'incentivo che sarà erogato sul conto corrente indicato nel PortalTermico. Per le richieste multi-intervento l'ammontare dell'incentivo è pari alla somma degli incentivi relativi ai singoli interventi.

Il valore dell'incentivo è elaborato sulla base dei dati tecnici e delle fatture caricate sul PortalTermico.

Per informazioni sui tempi dei di liquidazione dell'incentivo consulta la sezione pagamenti del Portaltermico.

## DINIEGO

Completata l'istruttoria di valutazione dell'istanza, in caso di mancanza dei requisiti previsti dal Decreto e dalle Regole Applicative, il GSE invia una comunicazione di esito negativo all'indirizzo indicato sul Portaltermico nella sezione "Corrispondenza".

## RIESAME

A seguito della Comunicazione di Avvio Incentivo, qualora sia stato riconosciuto un incentivo più basso, o a seguito di un Diniego, il procedimento prevede la possibilità di presentare una richiesta di riesame. L'eventuale richiesta di riesame deve essere presentata dal Soggetto Responsabile tramite raccomandata A/R indirizzata al Gestore dei Servizi Energetici - GSE S.p.A. - Viale Maresciallo Pilsudski, 92 - 00197 Roma, oppure tramite PEC all'indirizzo info@pec.gse.it.

L'oggetto della richiesta dovrà essere: "Riesame Conto Termico - numero pratica CT00XXXXXX - Codice identificativo intervento - nome del Soggetto Responsabile".

L' eventuale richiesta di riesame deve essere presentata dal Soggetto Responsabile tramite raccomandata A/R indirizzata al Gestore dei Servizi Energetici - GSE S.p.A. - Viale Maresciallo Pilsudski, 92 - 00197 Roma, oppure tramite PEC all'indirizzo info@pec.gse.it.

L'oggetto della richiesta dovrà essere: "Riesame Conto Termico - numero pratica CT00XXXXXX - Codice identificativo intervento - nome del Soggetto Responsabile".

# ANNULLAMENTO RICHIESTA IN ACCESSO DIRETTO

Dopo aver inviato l'istanza in Accesso Diretto, puoi rinunciare agli incentivi solo nella fase precedente all'avvio dell'istruttoria di valutazione del GSE (Stato "INVIATA"). L'annullamento deve essere richiesto attraverso il Portale.

In caso la pratica sia in fase successiva, l'annullamento dovrà essere notificato al GSE esclusivamente attraverso uno dei sotto indicati indirizzi, specificando nell'oggetto il "Conto Termico - nome del SR, - Codice identificativo intervento – rinuncia agli incentivi":

• mediante posta elettronica certificata (all'indirizzo email: info@pec.gse.it)

• mediante posta raccomandata A/R (all'indirizzo: Gestore dei Servizi Energetici – GSE S.p.A. – Viale Maresciallo Pilsudski, 92 – 00197 Roma).

Eventuali somme già percepite dovranno essere restituite secondo le modalità indicate dal GSE con apposito provvedimento.

Se hai dubbi, consulta le FAQ o chiedi assistenza attraverso il Portale Supporto.

# **CONTRATTO E ADEMPIMENTI POST CONTRATTO IN ACCESSO DIRETTO**

# ACCETTAZIONE CONTRATTO

Dopo aver ricevuto la lettera di avvio dell'incentivo, è necessario:

- accedere all'Area Clienti
- *consulta la Mini-Guida all'Area Clienti*
- cliccare su "Servizi GSE"
- cliccare su Accedi nel box "Conto Termico"
- andare in "Gestione Richieste"
- selezione il numero dell'istanza
- accettare la scheda-contratto, comprensiva della tabella incentivi e delle condizioni contrattuali.

Per accedere all'Area Clienti, consulta la guida pratica all'Area Clienti.

 *consulta la Mini-Cambio di titolarità* Eventuali cambi alla ragione sociale del Soggetto Responsabile o del Soggetto Ammesso vano notificati al GSE perché comportano delle modifiche alla titolarità degli incentivi.

Ricordati di accettare e sottoscrivere il contratto o non riceverai l'incentivo.

# LIQUIDAZIONE SALDO/INCENTIVO

A seguito dell'attivazione del contratto, si avvia la procedura per il saldo degli incentivi tramite bonifico bancario all'IBAN comunicato in fase di presentazione dell'istanza. L'erogazione dell'incentivo sarà avviata entro i 30 giorni successivi al bimestre in cui ricade la sottoscrizione della scheda-contratto.

Per gli interventi realizzati dalla PA, anche per il tramite di ESCo, è prevista l'erogazione in un'unica rata.

Il saldo sarà erogato al netto del corrispettivo per la copertura dei costi di istruttoria, specificati nel contratto, indicativamente pari all'1% del valore del contributo totale riconosciuto fino a un massimo di 150 euro di imponibile. La fattura emessa sarà disponibile sul Portaltermico.

## MODIFICA/GUASTI DEGLI INTERVENTI INCENTIVATI

Tutti gli interventi di modifica, relativi all'impianto incentivato in Conto Termico, che possano avere impatto sui requisiti richiesti per l'accesso ai benefici previsti dal Decreto, intervenuti nel periodo di incentivazione e nei 5 anni successivi, devono essere comunicati al GSE, specificando nell'oggetto il "Conto Termico - nome del SR, - Codice identificativo intervento – tipo modifica", secondo le seguenti modalità:

• mediante posta elettronica certificata (all'indirizzo email: info@pec.gse.it)

• mediante posta raccomandata A/R (all'indirizzo: Gestore dei Servizi Energetici – GSE S.p.A. – Viale Maresciallo Pilsudski, 92 – 00197 Roma).

Le modifiche apportate agli interventi incentivanti non potranno comportare, in nessun caso, il ricalcolo in aumento dell'incentivo riconosciuto. L'esecuzione di modifiche e/o variazioni sugli interventi incentivati che determinino la perdita dei requisiti previsti dalla specifica normativa di riferimento, realizzati durante il succitato periodo, può comportare, a seconda dei casi, la decadenza dal diritto a percepire gli incentivi stessi, o parte di essi, la risoluzione del contratto stipulato tra il Soggetto Responsabile e il GSE, nonché il recupero delle somme erogate.

Sei tenuto a conservare e a produrre su richiesta del GSE, tutti i documenti idonei ad attestare gli interventi di modifica e la configurazione dell'impianto ante e post operam.

# RETTIFICA DATI INTERVENTO/RETTIFICA DATI ANAGRAFICA EDIFICIO E UNITÀ IMMOBILIARI

 *consulta la Mini-Cambio di titolarità* Ai sensi dell'art. 4, comma 4 del Decreto 16 febbraio 2016 dovranno essere comunicati al GSE tutti gli interventi di modifica, relativi all'impianto incentivato in Conto Termico, che possano avere impatto sui requisiti richiesti per l'accesso ai benefici previsti dal presente Decreto, intervenuti nel periodo di incentivazione e nei 5 anni successivi.

Nelle more della predisposizione di un Portale web dedicato alla comunicazione delle modifiche, ogni intervento dovrà essere comunicato esclusivamente a uno dei sotto indicati indirizzi, specificando nell'oggetto il "Conto Termico - nome del SR, - Codice identificativo intervento – tipo modifica":

• mediante posta elettronica certificata (all'indirizzo email: info@pec.gse.it)

• mediante posta raccomandata A/R (all'indirizzo: Gestore dei Servizi Energetici – GSE S.p.A. – Viale Maresciallo Pilsudski, 92 – 00197 Roma).

Le modifiche apportate agli interventi incentivanti non potranno comportare, in nessun caso, il ricalcolo in aumento dell'incentivo riconosciuto. L'esecuzione di modifiche e/o variazioni sugli interventi incentivati che determinino la perdita dei requisiti previsti dalla specifica normativa di riferimento, realizzati durante il succitato periodo, può comportare, a seconda dei casi, la decadenza dal diritto a percepire gli incentivi stessi, o parte di essi, la risoluzione del contratto stipulato tra il Soggetto Responsabile e il GSE, nonché il recupero delle somme erogate.

In particolare il Soggetto Responsabile è tenuto a fornire, a conservare e a produrre su richiesta del GSE, tutti i documenti idonei ad attestare gli interventi di modifica e la configurazione dell'impianto ante e post operam.

# **MINI-GUIDA ALL'AREA CLIENTI**

# DUE FIGURE CHIAVE: UTENTE E OPERATORE

Nel mondo GSE:

- l'Operatore è il soggetto beneficiario degli incentivi, che intende stipulare o ha già stipulato un contratto con il GSE
- l'Utente è la persona che ha accesso al Portale e può operare sul Portale GSE per conto dell'Operatore.

Utente e Operatore possono coincidere, nel caso in cui il beneficiario degli incentivi sia una persona fisica.

Ogni Utente può agire per conto di più Operatori, tra cui se stesso.

Più Utenti possono agire per conto di uno stesso Operatore.

In generale, per registrare un Operatore, occorre prima registrare un Utente. Nel caso di account Operatore che, per motivi diversi, non risultassero associati ad alcun Utente, il sistema provvederà a generare credenziali sul codice fiscale asscociato all'account:

- della persona intestataria dell'account Operatore, nel caso si tratti di una persona fisica
- del Rappresentante legale o Responsabile, nel caso l'account Operatore si riferisca a una Società e PA.

Per verificare se sei già registrato come Utente, puoi usare la funzione Verifica se sei registrato.

Per verificare se la PA per conto di cui stai operando abbia già un account operatore, chiedi aiuto attraverso il Portale Supporto.

Hai bisogno di assistenza?

Richiedila attraverso il [Portale Supporto](https://supportogse.service-now.com/csm?sysparm_stack=no)

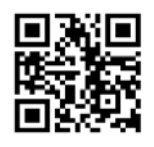

## REGISTRAZIONE UTENTE

Puoi accedere all'Area Clienti GSE collegandoti all'indirizz[o https://areaclienti.gse.it](https://areaclienti.gse.it/)

L'Area Clienti del GSE è attualmente compatibile con i seguenti browser: Google Chrome v.53+, Mozilla FireFox v.45+, Microsoft Internet Explorer v.11, Microsoft Edge v.81 e Opera v.15.

Per poter gestire un Operatore, come prima cosa, devi essere registrato come Utente. Se non sai se esiste o meno una registrazione Utente generata sul tuo codice fiscale,

per accertartene puoi utilizzare la nuova funzionalità Verifica se sei registrato, disponibile sulla pagina di login.

Qualora tu sia registrato, verrai instradato alla procedura di recupero Userid, descritta più avanti.

Qualora tu non sia già censito a sistema, per procedere con la registrazione come UTENTE, devi eseguire i semplici passaggi proposti dal sistema, inerenti all'accettazione dell'informativa sulla Privacy, all'inserimento e alla conferma dei tuoi dati anagrfici e di contatto. Al termine della procedura, riceverai un link per il settaggio della password e avrai completato i passaggi necessari all'accesso all'Area Clienti.

# REGISTRAZIONE E ASSOCIAZIONE A OPERATORE

La registrazione di un Operatore o l'associazione a un Operatore avviene, necessariamente, tramite la richiesta di accesso a un servizio (Es: Conto Termico, Scambio Sul Posto, Ritiro Dedicato).

Una volta effettuato l'accesso con le credenziali, in qualità di Utente dovrai cliccare su "RICHIEDI SERVIZI", disponibile in Home Page e da lì potrai richiedere uno o più servizi:

- per un Operatore già censito e a cui risulti già associato
- per un nuovo Operatore mai censito in Area Clienti, dopo averlo registrato
- per un Operatore già censito in Area Clienti, dopo esserti ad esso associato mediante un codice PIN che avrai ricevuto dall'Operatore stesso.

Per i passaggi specifici consulta il nostro manuale; rimane fondamentale avere a disposizione un codice PIN, se si opera per un Operatore già censito, tutti i dati amministrativi, giuridici e fiscali, se si deve registrare un Operatore non ancora censito

 La registrazione di un Operatore o l'associazione a un Operatore avviene, necessariamente, tramite la richiesta di accesso a un servizio.

Hai bisogno di assistenza?

Richiedila attraverso il [Portale Supporto](https://supportogse.service-now.com/csm?sysparm_stack=no)

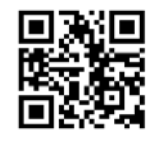

# VERIFICA DATI UTENTE/OPERATORE

Con la funzionalità VERIFICA DATI UTENTE puoi verificare i tuoi dati anagrafici, con particolare riferimento alle informazioni di contatto (e-mail, telefono, cellulare). Solo dopo il salvataggio dei dati puoi continuare la navigazione nell'Area Clienti. Nel caso di modifica dell'e-mail, il sistema invia un messaggio di posta elettronica di verifica contenente un link che dovrai cliccare per consolidare i dati.

# INSERIMENTO E VERIFICA DATI FISCALI UTENTE/OPERATORE

L'area DATI FISCALI, all'interno del profilo OPERATORE, ti consente di impostare le informazioni fiscali associate all'Operatore per il quale stai operando; tali informazioni sono obbligatorie per accedere ai servizi del GSE.

I dati fiscali sono strutturati in quattro sezioni, la cui visualizzazione dipende della natura giuridica dell'Operatore (Regime fiscale- visualizzato da tutti gli Operatori-, Informazioni Societarie, FePa - Pubblica amministrazione (PA)-, Split Payment - solo alcune forme giuridiche della PA).

Se i dati fiscali sono stati già valorizzati, vengono proposti dal sistema in sola lettura.

Se riscontri degli errori, e vuoi apportare delle variazioni, devi inviare una segnalazione tramite la sezione "Supporto Area Clienti", raggiungibile cliccando sull'icona del Supporto (i fumetti) che trovi in alto a destra nell'Area Clienti.

## Completa la registrazione con i dati fiscali.

# GESTIONE PORTFOLIO PIN (OPERATORE)

I PIN sono codici con i quali un Operatore può consentire l'accesso e l'utilizzo del Portale anche a soggetti terzi delegati.

I PIN sono generati in un portfolio che ne contiene tre. Ogni PIN è utilizzabile una sola volta; appena se ne utilizza uno, il sistema ne rigenera uno nuovo per riportare a tre il totale disponibile.

I PIN a disposizione dell'Operatore possono essere utilizzati:

- da un nuovo Utente, che dovrà, prima, registrarsi all'Area Clienti e, successivamente, associarsi all'Operatore che gli ha fornito il PIN, tramite la sottoscrizione di un servizio
- da un Utente già registrato all'Area Clienti, per associarsi all'Operatore che gli ha fornito il PIN, tramite la sottoscrizione di un servizio.

Ogni volta che il Portfolio PIN verrà rigenerato, l'Operatore riceverà un'e-mail contenente un link che gli consentirà di accedere alla pagina di consultazione. Tale link ha una validità di sette giorni.
Per la consultazione del Portfolio PIN è necessario inserire il codice fiscale dell'Operatore. Sono disponibili cinque tentativi per inserire dati corretti. Superato tale limite devi richiedere supporto tramite l'Area Clienti GSE.

Cliccando sul tasto INVIA PIN, l'Operatore riceverà la lista dei PIN disponibili sulla sua email.

Per recuperare i PIN hai due opzioni:

- 1. se sei in possesso delle credenziali di accesso all'Area Clienti:
	- clicca sul tasto PROFILO nella home page OPERATORE;
	- clicca sul tasto INVIA PIN
- 2. in alternativa, puoi inviare una segnalazione tramite la funzionalità RICHIEDI SUPPORTO dell'Area Clienti, scegliendo il servizio Accesso Area Clienti e allegando il [Modulo PIN](https://www.gse.it/documenti_site/Documenti%20GSE/Supporto/Modulo%E2%80%93%20invio-PIN.pdf) opportunamente compilato e firmato, unitamente ai documenti richiesti nel modulo stesso.

#### INVIA PIN

La funzionalità INVIA PIN ti consente di inviare il link per la consultazione del Portfolio PIN alla casella e-mail dell'Operatore.

Per accedere a tale funzionalità, devi cliccare sul tasto PROFILO dalla home page Operatore.

## MODIFICA PASSWORD

La funzionalità MODIFICA PASSWORD disponibile nel menu "Profilo Utente" del Portale Area Clienti, consente, all'Utente autenticato, di aggiornare la propria password, scegliendone una nuova che rispetti le policy definite dal GSE, cliccando sull'icona della matitia e impostandone una nuova.

La password deve rispettare le policy definite dal GSE; deve avere una lunghezza almeno di otto caratteri, e deve contenere almeno 3 dei seguenti 4 tipi di carattere: un numero, una lettera minuscola, una lettera maiuscola, un carattere speciale (es ;:@#\*+).

#### RECUPERA USERID

La funzionalità RECUPERA USERID, disponibile nella schermata di login dell'Area Clienti, ti consente di recuperare la User id dimenticata.

Per accedere a tale funzionalità, devi cliccare sul tasto USERID, posto sotto il tasto ACCEDI nella form di Login, inserire il tuo codice fiscale, il codice CAPTCHA e cliccare PROSEGUI.

A video compariranno i contatti presenti a sistema per avviare la procedura di recupero.

 Se i dati di contatto sono errati, potrai richiederne la modifica seguendo le istruzioni che compariranno a video e inviandoci il modulo, che potrai scaricare e riallegare in quella stessa pagina. Il modulo che carichi dovrà essere compilato, firmato e corredato di copia del codice fiscale e della carta di

identità. Riceverai notifica dell'avvenuto aggiornamento dei dati, se avrai eseguito i passaggi correttamente, o le istruzioni per richiedere nuovamente l'aggiornamento, se dovrai ripetere i passaggi.

 Se i dati di contatto sono aggiornati, riceverai un'e-mail o un SMS con le istruzioni per completare l'operazione.

Per il dettaglio dei passaggi da eseguire si rimanda al Manuale Utente e alle FAQ pubblicate.

## RECUPERA PASSWORD

La funzionalità REIMPOSTA PASSWORD, disponibile nella schermata di login dell'Area Clienti, ti consente di recuperare la Password eventualmente dimenticata.

Per accedere a tale funzionalità, devi cliccare sul tasto PASSWORD posto sotto il tasto ACCEDI, inserire la tua Userid, il codice CAPTCHA e cliccare PROSEGUI.

- Se i dati di contatto sono errati, potrai richiederne la modifica seguendo le istruzioni che compariranno a video e inviandoci il MODULO che potrai scaricare e riallegare in quella stessa pagina. Il modulo che carichi dovrà essere compilato, firmato e corredato di copia del codice fiscale e della carta di identià. Riceverai notifica dell'avvenuto aggiornamento dei dati, se avrai eseguito i passaggi correttamente, o le istruzioni per richiedere nuovamente l'aggiornamento, se dovrai ripetere i passaggi.
- Se i dati di contatto sono aggiornati, riceverai un'e-mail o un SMS con le istruzioni per completare l'operazione.

Per il dettaglio dei passaggi da eseguire si rimanda al Manuale Utente e alle FAQ pubblicate

## ACCEDI ALL'AREA CLIENTI

Dopo esserti registrato come Utente, puoi eseguire il primo accesso all'Area Clienti [\(https://areaclienti.gse.it\)](https://areaclienti.gse.it/) inserendo la Userid e cliccando sul tasto AVANTI.

L'Area Clienti del GSE è attualmente compatibile con i seguenti browser: Google Chrome v.53+, Mozilla FireFox v.45+, Microsoft Internet Explorer v.11, Microsoft Edge v.81 e Opera v.15.

Il tasto di Logout è disponibile in Home Page, è l'ultimo sulla destra. Si ricorda che, dopo un tempo stabilito a causa di inattività, la sessione scade.

#### Dopo la Registrazione nell'Area Clienti GSE, accedi alla stessa per operare sui Portali.

## PROFILO UTENTE

La funzionalità PROFILO UTENTE consente, all'Utente autenticato, di modificare i suoi dati anagrafici, a eccezione di nome e cognome, codice fiscale e ragione sociale. Si precisa che, nel caso di modifica del campo E-mail, il sistema prima di consolidare il nuovo dato, invia un messaggio di posta elettronica di verifica contenente un link che deve essere cliccato dal destinatario.

#### PROFILO OPERATORE

La funzionalità PROFILO OPERATORE consente di modificare i dati anagrafici dell'Operatore in funzione della forma giuridica dello stesso.

Per accedere a tale funzionalità, clicca sul tasto PROFILO dalla Home Page dell'OPERATORE. In particolare, per le Persone Giuridiche e la Pubblica Amministrazione possono essere modificate le seguenti informazioni:

- Sede legale
- Rappresentante legale/ Responsabile
- Informazioni societarie
- E-mail
- Telefono
- $PEC$
- PEC alternativa
- Tipo Operatore

Non risultano modificabili i seguenti campi, valorizzati durante la registrazione:

- Ragione sociale
- Forma Giuridica
- Codice fiscale
- Partita IVA (ove richiesta in fase di registrazione)

## AGGIUNGI UTENTE

Per aggiungere un UTENTE a un OPERATORE ESISTENTE, l'Operatore dovrà dotare la persona di un codice PIN.

- Se l'Utente non è ancora censito, dovrà prima registrarsi nell'Area Clienti mediante la procedura semplificata e poi, una volta loggato, procedere cliccando su "RICHIEDI SERVIZI" dalla sua Home Page
- Se l'Utente è già censito, effettuerà l'accesso all'Area Clienti e procederà cliccando su "RICHIEDI SERVIZI" dalla sua Home Page.

In entrambi i casi, all'inserimento di codice fiscale e/o partita iva dell'Operatore, poiché si tratterà di un Operatore già registrato a sistema, verrà richiesto, appunto, l'inserimento di un CODICE PIN.

Per il dettaglio dei passaggi da eseguire si rimanda al Manuale Utente e alle FAQ pubblicate.

# RIMOZIONE RELAZIONE UTENTE

È possibile rimuovere la relazione che lega un Utente a un Operatore e viceversa. Una volta resa effettiva la dissociazione, per ripristinare la relazione, eventualmente, sarà necessario il codice PIN.

- 1. L'Utente, per dissociarsi da un Operatore, dovrà
	- accedere al dettaglio dei suoi Operatori, mediante il tasto "OPERATORI" disponibile nella sua Home Page
	- prendere visione della riga con i dati relativi all'Operatore di interesse
	- cliccare sul tasto X presente alla fine della riga di riferimento, sulla destra per rendere effettiva la dissociazione.
- 2. L'Operatore, nella persona del beneficiario se persona fisica o del Rappresentante legale o Responsabile nel caso di Società e PA, una volta effettuato l'accesso con le sue credenziali, per dissociare un Utente dovrà:
	- accedere al dettaglio degli Utenti che operano per lui, mediante il tasto "UTENTI ASSOCIATI", disponibile nella sua Home Page
	- prendere visione della riga con i dati relativi all'Utente di interesse.

Cliccare sul tasto X presente alla fine della riga di riferimento, sulla destra, per rendere effettiva la dissociazione.

## RICHIEDI SERVIZI GSE

La funzionalità SERVIZI ti consente, se sei un Utente autenticato, dalla tua home page, di richiedere l'abilitazione all'utilizzo dei Servizi disponibili sull'Area Clienti, una volta che tu abbia provveduto a registrare un nuovo Operatore o ad associarti ad uno già esistente (mediante utilizzo del PIN).

In relazione all'Operatore di riferimento, come Utente potrai:

- SOTTOSCRIVERE un nuovo servizio, che risulterà evidenziato da una card azzurra, cliccando sull'icona del segno +, a destra nella card
- ACCEDERE ad un servizio già sottoscritto, che risulterà evidenziato da una card bianca, cliccando sull'icona della freccia, a destra nella card. I Servizi sono raggruppati per aree; per accedere al dettaglio dei servizi è

necessario aprire i relativi accordion. Per visionare prima il dettaglio delle aree, si consiglia di prendere visione del Manuale Utente e della specifica FAQ.

Si precisa che una volta sottoscritto un Servizio, l'Utente non può recedere dalla sottoscrizione.

#### Per il servizio Conto Termico sottoscrivi il Portaltermico.

# **MINI-GUIDA AL CAMBIO DI TITOLARITÀ**

# Registrazione del subentrante all'Area Clienti

La richiesta di cambio di titolarità per una pratica di Conto Termico può essere presentata esclusivamente in caso di decesso del Soggetto Responsabile titolare della richiesta (mortis causa) o in seguito a fusioni societarie.

Il nuovo titolare (subentrante) dovrà registrarsi all'Area Clienti e sottoscrivere l'applicazione "Conto Termico".

Per avere maggiori informazioni consulta la sezione dedicata all'accesso all'Area Clienti. COME SI RICHIEDE?

La richiesta di cambio di titolarità va sempre presentata dall'operatore "cedente" e deve essere inoltrata al GSE mediante un'apposita procedura differenziata a seconda del caso in cui ti trovi:

Contratto NON ATTIVO – in stato DA ATTIVARE:

- 1. Inserisci le tue credenziali nell'AREA CLIENTI
- 2. Nell'area 'I MIEI SERVIZI' clicca 'ACCEDI' sul Portaltermico
- 3. Clicca "GESTIONE RICHIESTE" e successivamente "VISUALIZZAZIONE RICHIESTE"
- 4. Seleziona il contratto per il quale devi richiedere il cambio di titolarità
- 5. Clicca sulla sezione "Cambia titolare" e procedi alla compilazione della richiesta
- 6. Dopo aver cliccato "Cambia titolare" lo stato della richiesta passerà a "In Cambio Titolarità".

Contratto ATTIVO:

 $\overline{a}$ 

- 1. Inserisci le tue credenziali nell'AREA CLIENTI
- 2. Nell'area 'I MIEI SERVIZI' clicca 'ACCEDI' sul Portaltermico
- 3. Clicca "I MIEI CONTRATTI " e successivamente "CONTRATTI ATTIVI "
- 4. Seleziona il contratto per il quale devi richiedere il cambio di titolarità
- 5. Clicca sulla sezione "Cambia titolare" e procedi alla compilazione della richiesta
- 6. Dopo aver cliccato "Cambia titolare" lo stato della richiesta passerà a "In Cambio Titolarità".

Ai fini del perfezionamento della richiesta di cambio di titolarità l'utente dovrà allegare tutti i documenti necessari e richiesti in fase di compilazione della richiesta.

Si ricorda che la richiesta di cambio titolarità per Conto Termico deve essere effettuata solo ed esclusivamente tramite l'apposita funzionalità presente sul Portaltermico. Non potranno essere accettate richieste presentate attraverso canali diversi da quello indicato.

Se hai necessità di cambiare il Soggetto Responsabile, devi accedere tramite l'Area Clienti GSE.

Accedi all['Area Clienti](https://auth.gse.it/oam/server/obrareq.cgi?encquery%3DTn929%2BpcnyEqDYQJZ2wdoaxESrTNDg1UQ%2B%2FmvzCpbLGiBet%2BBMLq3NhDYVncGptHpm1rg%2FhDdCsw9Qu3FjU9CxacD%2BFd66RACiv9atMZJXa2JQhJEz3SV%2ByjFcjmr2NyMUnQx8n8lpnp8mbxRHO2Fcvj1d2%2FvZMqoO%2B3AlkmpwYhAqMyz%2Bk1fJP%2BYTxPZyE%2Fsc4%2BXZ9tAtQEFs4425JOGWaFHeWSbPosGfJGiW78a5N8yKF6o%2BN9gSASBcrs0uMsQC%2BErdOCy1dAX92uKamxo0RBqE8uRpnOqdAJ5hPZcxYGdZ7E%2BLRKEr2Qu%2BcMG5hEWvlO0uMn0sRsoVPdXF5jWg%3D%3D%20agentid%3Dwg12_zacohs%20ver%3D1%20crmethod%3D2%26cksum%3D8f82d08a816d8f9e5d795b83ffcc071eaad13e41&ECID-Context=1.005b%5Ee_psakEkJWFLznJ8A000NY500002c%3BkXjE) 

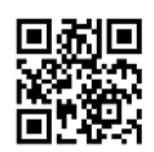